用户指南

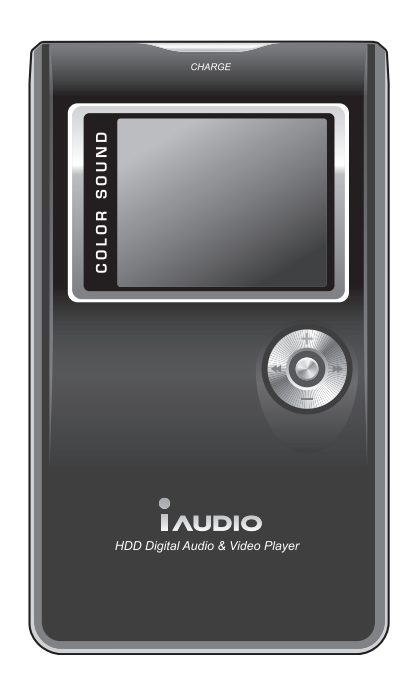

# $\bullet$  $\mathbf{IMUDIO}_{X5}$

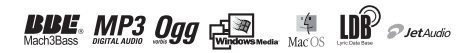

## 2 版权通告

一般

- iAUDIO 是 Cowon Systems 的注册商标。
- 本产品仅供在家使用且不能用于商业目的。
- 本手册的版权仅属 Cowon Systems 所有,未获得事先书面许可,严禁分发本手册的全部或部分内容。
- JetShell 和 JetAudio 的版权归 Cowon Systems 所有,未获得 Cowon Systems 的事先书面许可,严禁分布和将之作 为商业用途。
- 使用 TetShell 或 TetAudio 的 MP3 转换功能制作的 MP3 文件,必须仅作为私人用途。 将它们用于商业目的或服 务是违反版权法的行为。
- Cowon Systems 遵守唱机唱片、视频和游戏的法规。 用户有责任遵从所有的其他相关法典。
- 我们建议您在购买本产品后尽快拜访 http://www.iAUDIO.com 并注册成为正式顾客。 之后,您将有资格获得仅为已完成填 写顾客注册表的正式顾客所提供的特殊利益。

• 对于那些未填写正式顾客注册表的用户, 某些事项将视为该用户的责任,而且不会与已经完成注册的用户获得相同的保 障。

• 本手册中包含的示例、文本、绘图和图片,将会根据产品的改进而随时更改,恕不事先另行通知。

#### BBE 信息

- iAUDIO 在获得 BBE Sound, Inc. 的许可下制造。
- 根据 USP4638258、5510752 和 5736897, BBE Sound, Inc. 保留许可权限。
- BBE 和 BBE 符号是 BBE Sound, Inc. 的注册商标。

网站介绍

iAUDIO 网站是: http://www.iAUDIO.com。 您可以在那里获得有关我们的产品的最新信息、最新的固件,以及适用的下载和升级。 我们为刚开始使用本产品的顾客提供"FAQ"(常见问题集)和"Beginner's Guide"(新手指南)。 进入网站后,您将可以使用包装箱上的产品编号和产品背面的序列号注册产品然后升级为正式会员。 注册成为正式会员后,除了获得通过电子邮件发送的产品信息和活动新闻外,您还可以获得一对一的在线售后服务。

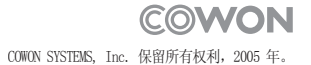

目录 | 3

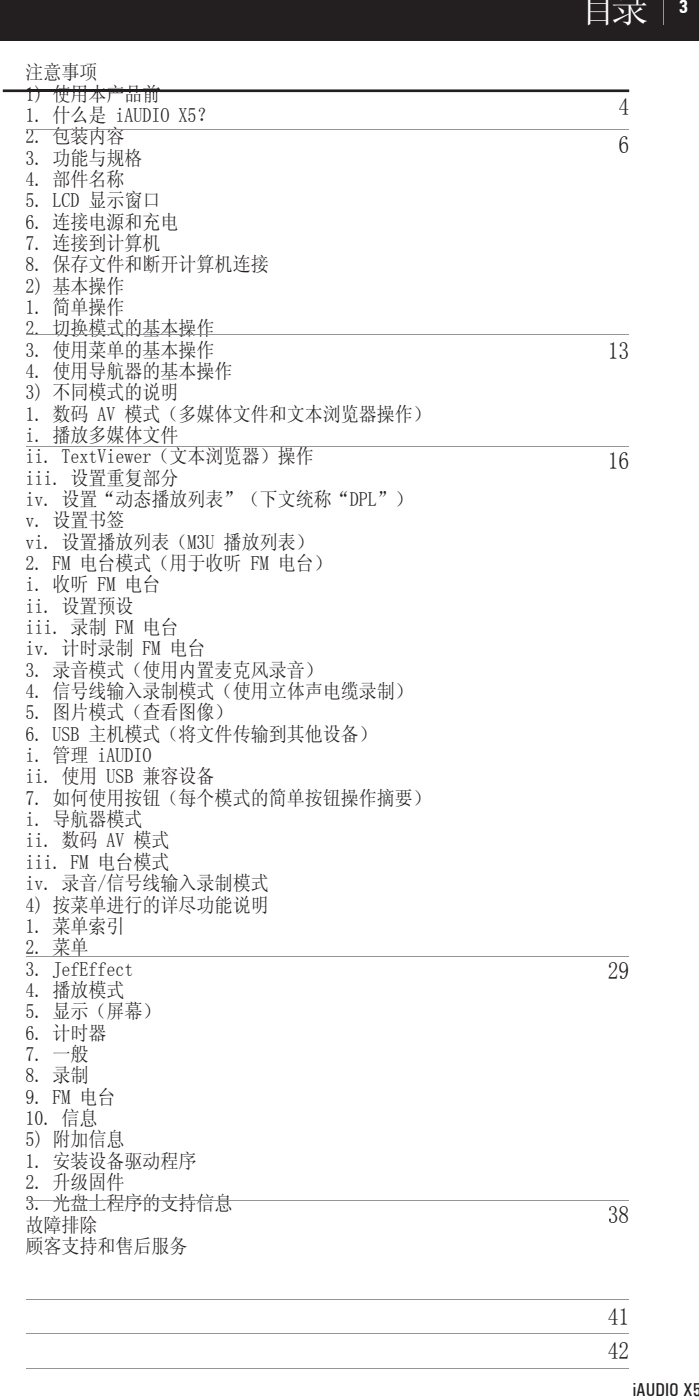

41  $\overline{42}$ 

iAUDIO X5

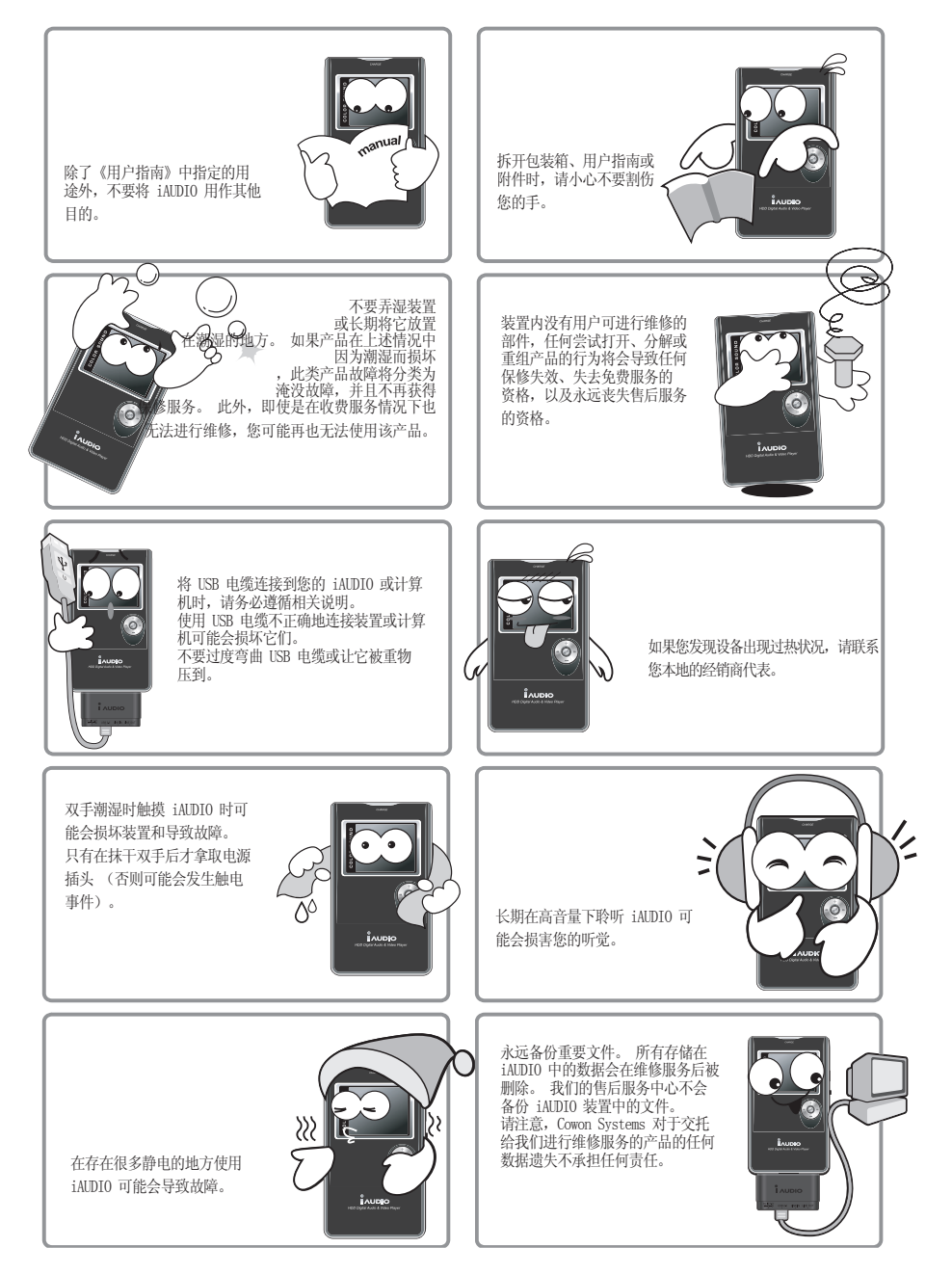

# 使用 iADIO 时的注意事项 | 5

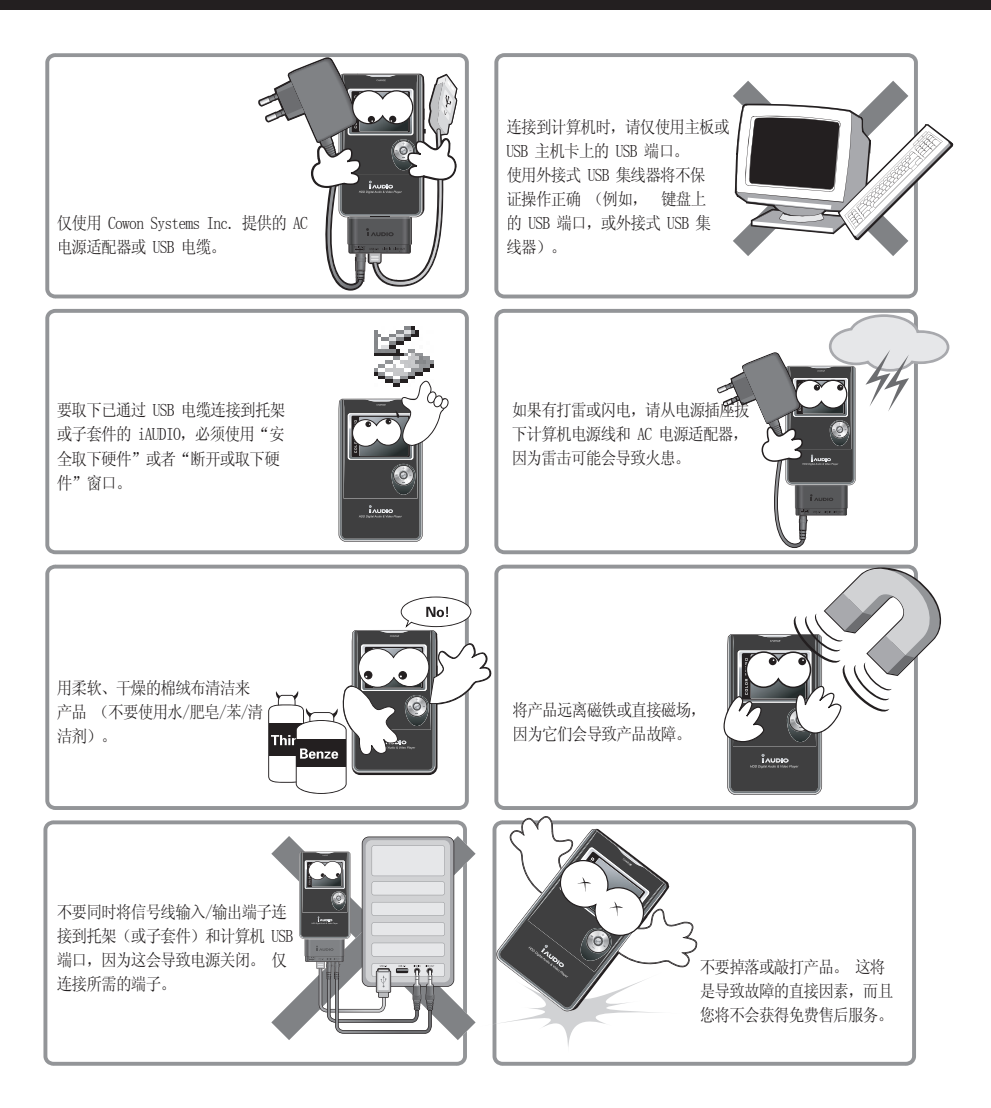

※该产品是一个移动存储媒体。 您必须备份重要文件。 制造商对于任何数据遗失不承担责任。 ※根据不同的情况,产品的价格可能会有波动。 如果出现这类价格波动,将不会作出任何赔偿。 什么是 iAIDIO X5? iAUDIO 是 Cowon Systems 的原版多媒体播放器品牌。 它是一个超精巧的移动数码音频设备,可支持各种多媒体音频文 件的播放,包括 MP3 文件和 Mpeg4 图像,提供 FM 电台的收听/录制、通过内置麦克风录音或信号线输入端子录制,以 及文本和图像浏览器 OTG(USB 主机功能)。 移动、时髦、纤细设计 iAUDIO X5 的超精巧纤细设计,不但携带方便,装置的大部分表面采用优质的铝制成更使它时髦出众。 具备超大存储容量的移动 HDD 型 MP3 播放器 这个具备超大存储容量的 20GB 产品可保存约 5,000 首歌曲(MP3 文件 - 每个 4 MB)。iAUDIO X5 可以识别多达 2,000 个文件夹和 10,000 个文件。 内置锂电池可提供最长播放时间 使用超级节能电路提供长播放时间。 完全充电后可连续播放长达 14 小时 (根据公司的测试环境)。 强大的音乐格式支持 它支持 MP3、OGG、WMA、WAV 文件,以及 FLAC(无损压缩编码解码器)。 它是韩国第一个支持此格式的播放器,也是世 界上的第二个! 播放视频 使用 JetAudio 可转换和传输每分钟 15 帧的视频。 传输的视频文件可在 iAUDIO X5 上播放。 使用方便的文本和图像浏览器 您可以在 iAUDIO X5 上查看文本和图像文件。 您可以在聆听音乐时查看文本文件。 OTG (USB 主机)功能 您可以将数码相机拍摄的照片导入 iAUDIO,然后使用 iAUDIO X5 的 USB 主机功能从 iAUDIO 杳看这些照片。 (\*不支 持某些数码相机。) 高质量录音 具备内置的高保真麦克风,iAUDIO 能够以专业的语音录音机水平录制语音。 您可以使用此功能录下重要会议或讲课。 直接编码(信号线输入) iAUDIO 提供的直接编码功能可以让您以 1:1 比率录制外接式音频设备的输出。 这表示您可以连接录制端子和具有双向 立体声电缆的外接式音频设备的输出端子以进行录制。 使用此功能, 您可以接收来自音频设备, 如随身听、MD(微型磁 盘)、旧唱片唱机,或电视的直接输入,然后使用 iAUDIO 进行录制。 聆听和录制 FM 电台 iAUDIO 也具备一个预设功能,它可以让您将最爱的电台保存为频道编号。 宽大和华丽的彩色 LCD iAUDIO 具备一个 160 x 128 点、260,000 色的 TFT-LCD,它可以让您快速查看设备的一般操作状态。 世界上最强大的声场 iAUDIO 可产生独特的强大微妙音响。您可以获得以下每个声场效果的卓越享受: ■ BBE: 使音乐更鲜明逼真的声场效果。 ■ Mach3Bass: 加强超低频率的低音增强器。 ■ MP 增强: 补偿声音遗失部分的声音效果。

■ 3D 环绕声: 使声音空间感觉辽阔的三维声音。

简单和简易的固件升级

您可以使用固件升级功能来改进产品性能。 我们会通过持续不定期的提供固件来支持用户的请求和建议。

#### 移动磁盘

通过 USB 电缆连接到您的计算机时, iAUDIO 将自动识别为一个移动磁盘。 您不再需要小存储容量的个别 USB 驱动器。

#### MP3 编码软件

JetShell 是包含在 iAUDIO 包装箱内的文件传输软件,它可以让您简易和快速地将音乐转换为 MP3 文件。 现在, 您已经 可以从音频 CD 转换和上载您最爱的音乐到 iAUDIO。

#### JetAudio

 $)$ 

 $\ddagger$ 

 $\alpha$ 

也包含在 JetAudio 的包装箱中,它是世界上最流行的集成式多媒体播放器软件。 此外,还可以使用 JetAudio 转换工具进行 X5 的简单视频转换,而无须使用任何其他程序。

## 包装箱中的组件

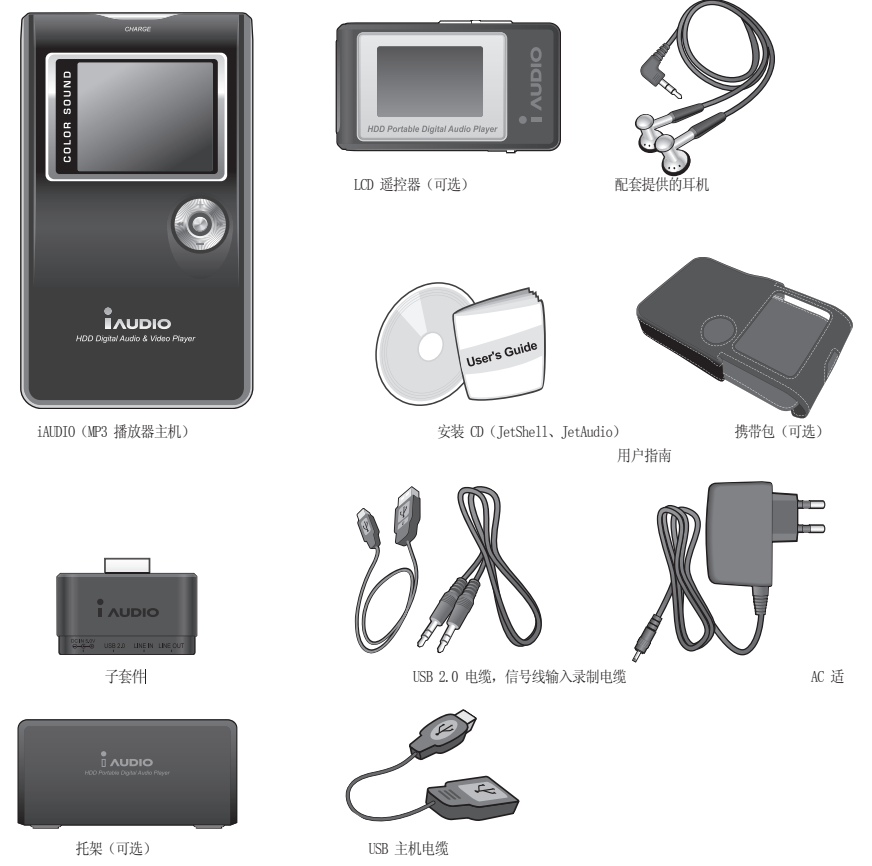

## <sup>8</sup> 功能与规格

功能

■播放 MP3、OGG、WMA、ASF、FLAC、WAV、MPEG4(视频)接收与录制 FM 电台, 录音, 信号线输入录制 ■ TXT(文本)、JPEG(图像)文件浏览器(放大图像、指定背景画面) ■ 内置 HDD(20GB/30GB)、USB 主机、复制/删除文件 ■ USB 2.0 界面 ■ 260,000 色 TFT-LCD、分辨率 160x128 ■ 长播放时间 : 最长 14 小时播放(iAUDIO X5L 则为 35 小时)(根据公司测试标准,使用 LCD 时播放时间可能会减短。) ■ 支持多种语言 ■ 增强型集成式导航器 ■ 播放/暂停,录制时播放/暂停 ■ 下一首歌曲/上一首歌曲、快进/后退、无限循环,无限循环 ■ 继续、淡入、自动播放功能 ■ 设置搜索速度、跳过速度 ■ 音量(数码 40 水平) ■ 各种均衡器和声场效果 -用户可调节的 5 频带均衡器 - 一般、摇滚、流行、爵士、古典、歌声、用户 - 支持 BBE、Mach3Bass, MP 增强和 3D 环绕声。 ■ 时钟、闹钟、计时器录制、休眠功能、节能退出 ■ 电源、LCD 打开/关闭、"保持"组合开关 ■ LCD 自动关闭时间调节,亮度和对比度调节 ■ 简易下载和上载固件 ■ 支持 ID3V2、ID3V1、文件名 ■ 设备信息验证(固件版本、HDD 容量、总文件夹数目、总文件数目)

- 
- 支持 MAC 操作系统(仅支持数据传输)
- 支持 Linux v 2.2 或更高版本(仅支持数据传输)
- 软件

 -JetShell(文件传输、MP3/WMA/WAV/音频 CD 播放、MP3 编码) -JetAudio(集成式多媒体播放机软件、音乐/视频转换功能)

规格

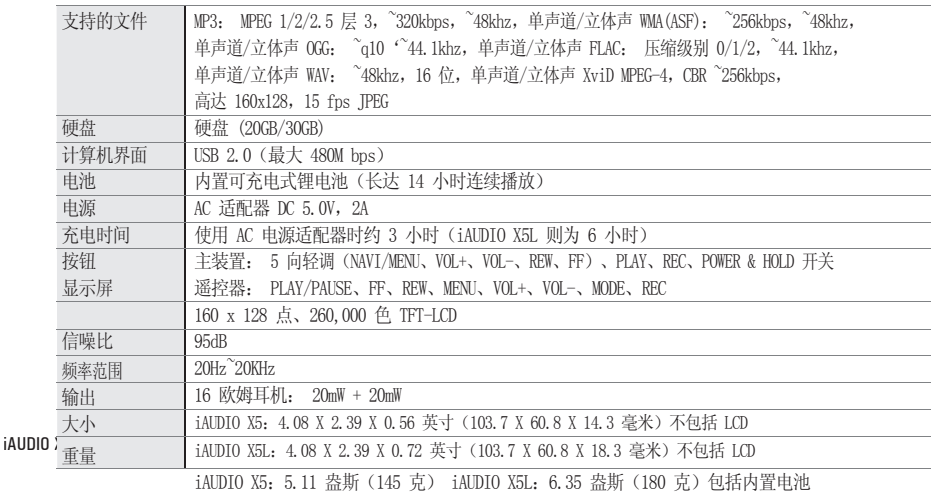

部件名称

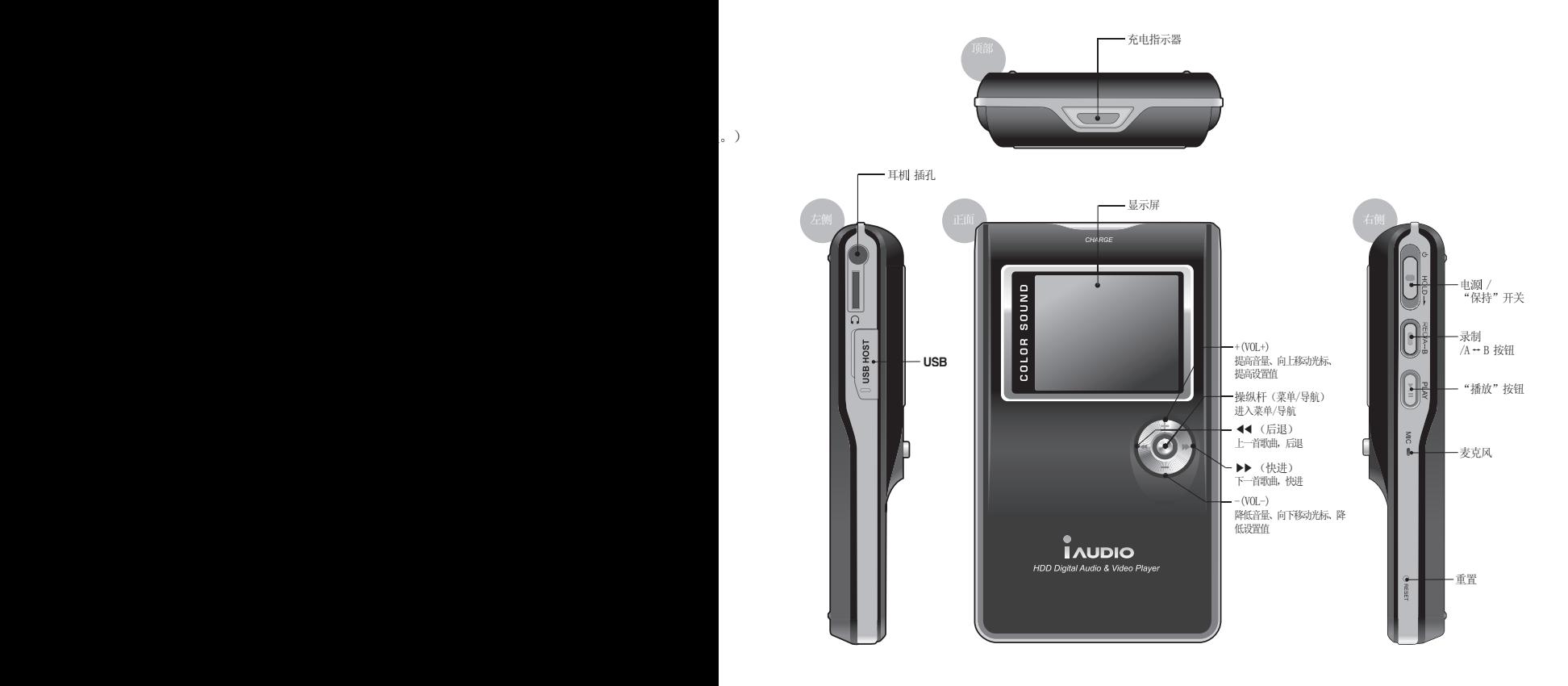

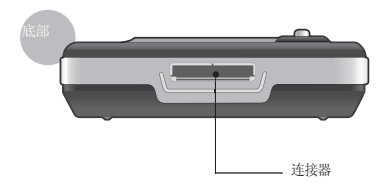

#### 10 LCD 显示屏

LCD 显示屏

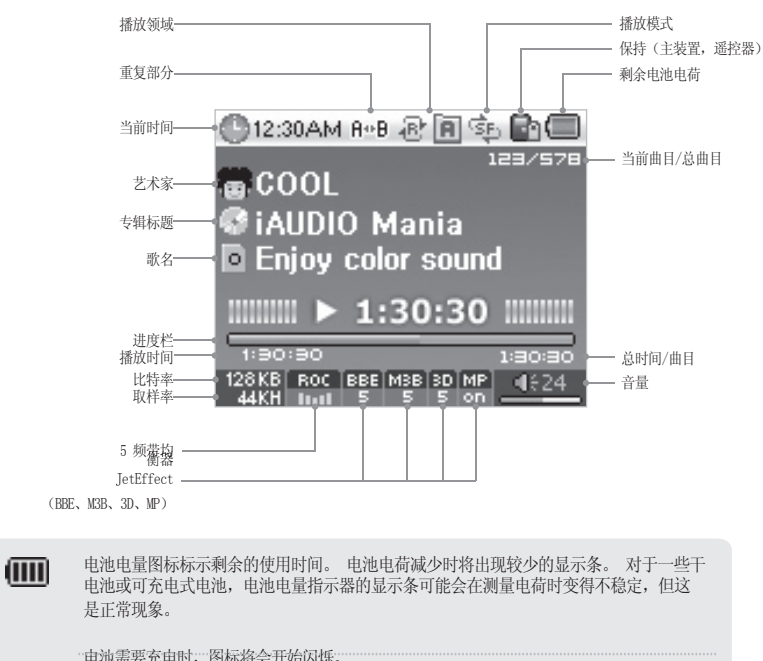

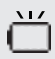

电池需要充电时, 图标将会开始闪烁。 此刻请连接 AC 电源适配器然后为电池充电。 如果没有可用的 AC 电源适配器,则请安全 关闭设备。

连接电源和充电

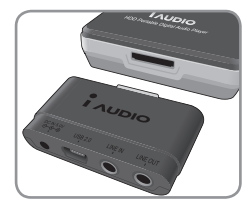

1. 将子套件连接到 iAUDIO X5 主 装置的底部。

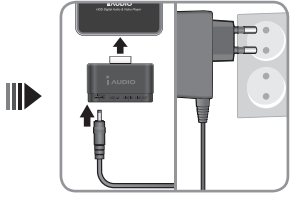

2. 将 AC 适配器连接到电源插座和子 套件的 DC 端子。

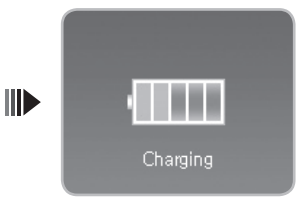

3. 连接一旦完成,电源将会自动输入 装置和开始充电。

- 第一次使用装置前或长期存储后,您必须使用 AC 适配器为设备充分充电。

- 基于安全理由,您必须仅使用所提供的 AC 适配器。

连接到计算机

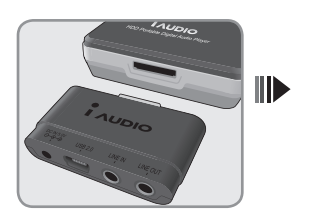

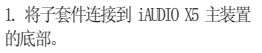

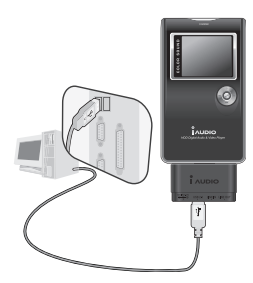

2. 使用所提供的 USB 电缆将子套件的 USB 2.0 端子连接到计算机。

 $\blacksquare$ 

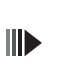

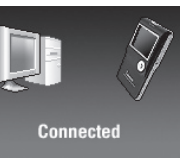

3. 如果连接正确, 以上图片将会显 示在 LCD 上。

| 폴더              | $\times$ | 이름            |
|-----------------|----------|---------------|
| ∃ <⊋ iAUDIO (E) |          | $01$ , mp $3$ |
| А               |          | 02.mp3        |
| B               |          | $03$ , mp $3$ |
| h-1             |          | 04, mp3       |
|                 |          | 05, mp3       |
|                 |          | 06, mp3       |
| D               |          | 07, mp3       |
|                 |          | $08$ , mp $3$ |
|                 |          |               |

4. 您可以使用 Windows 搜索功能来 确认新添加的驱动器。

- Windows 98 和 98 SE 需要个别的驱动程序安装程序。
- 有关驱动程序的安装程序,请参阅第 5 页的 5. 附加说明。
- 本产品可识别的最多文件夹数目和文件数目分别为 2,000 个和 10,000 个。

# <sup>12</sup> 保存文件和断开计算机连接

## 保存文件和断开计算机连接

- 1. 将 iAUDIO X5 连接到计算机后,打开 Windows 搜索。
- 2. 将要在 iAUDIO X5 中使用的音频文件、图形文件、编码的文件和其他文件保存到驱动器上。
- 3. 保存文件后,单击计算机托盘中的 <<>> 图标。
- 4. 当下列弹出式信息出现时,单击它。

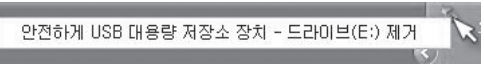

5. "安全取下硬件"窗口将会显示。 与此同时,以下图片也会显示在 iAUDIO X5 LCD 上。

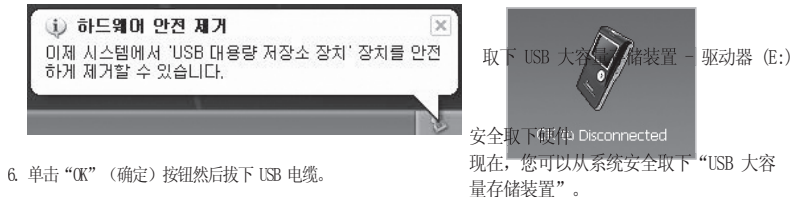

- 本产品使用硬盘,因此必须在断开连接前遵循安全取下硬件的说明。
- 如果出现以下信息,并不表示产品有故障。 您可以在稍等片刻后执行安全取下硬件步骤。

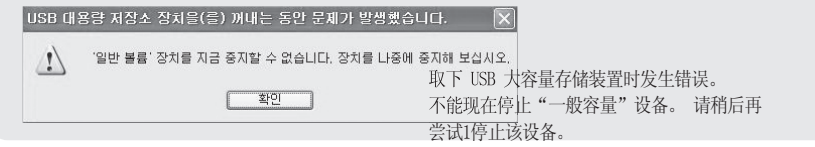

打开电源 将电源开关向上推 1-2 秒后电源就会打开。

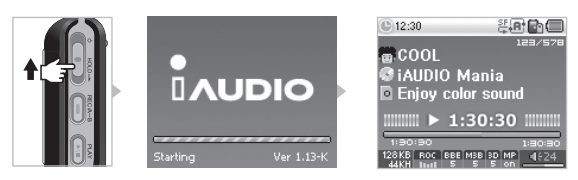

- 打开电源 将电源开关向下推 1-2 秒后电源就会关闭。
	- 将电源开关稍微向上推时 LCD 将会关闭, 但电源将保持打开。 将电源开关稍微向上推时 CD 将会打开。

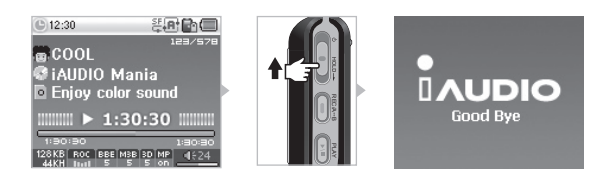

1. 基本操作

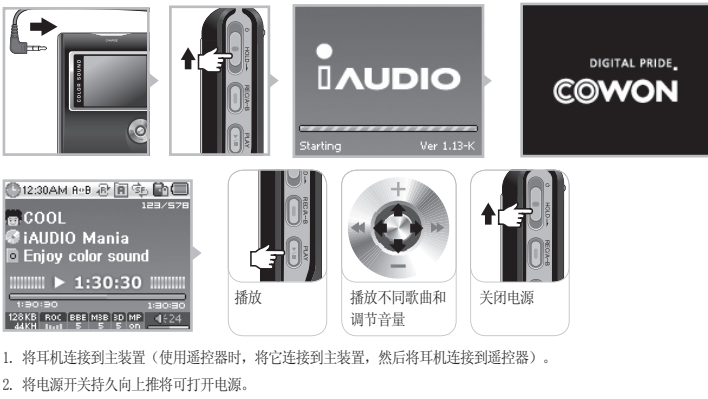

- 3. 初始画面和待机画面(设置标志后)将会出现(您可以使它根据设置自动播放)。
- 4.按"PLAY"(播放)按钮将可播放音乐。
- 5. 向左和向右移动操纵杆可播放不同的歌曲。 向上和向下移动操纵杆可调节音量。
- 6. 将电源开关持久向下推将可关闭电源。
- 您不能在录制期间关闭电源。
- 连接适配器时打开电源将会启动充电模式,待机屏幕也将显示。
- 连接 USB 时关闭电源将会启动使用 USB 电源的充电模式。
- 但是,在使用 USB 集线器时,将不支持 USB 充电模式。

#### 2. 切换模式的基本操作

例如,从数码 AV 模式切换到 FM 电台模式:

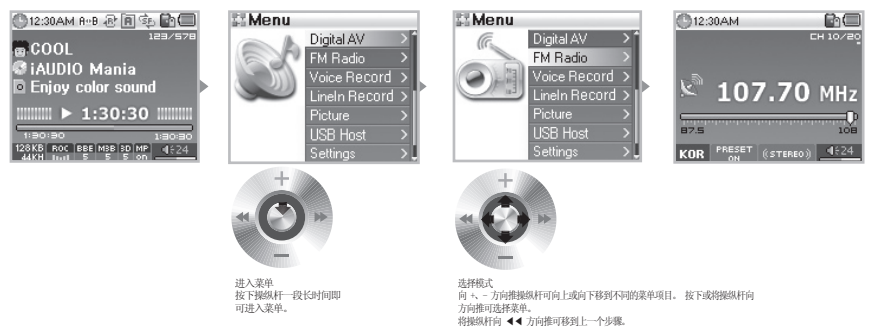

总共有 6 个模式 [Digital AV(数码 AV)、FM Radio(FM 电台)、Voice Rec(录音)、Line-In Rec(信号线输入录 制)、Picture(图片)、USB Host(USB 主机)]。 要进入想要的模式,按住操纵杆约 2 秒。 当菜单屏幕显示时,向 +、- 方向推操纵杆可切换到需要的菜单项目。 将光标移到需要的项目后,您可以按操纵杆、播放按钮,或将操纵杆推向 >> 方向以显示所选菜单的屏幕。 要退出模式菜单,只需按下"REC"按钮,或将操纵杆推向 << 方向以回到上一个屏幕。

# 14 基本操作

## 3. 使用菜单的基本操作

例如,将 TetEffect 均衡器从 NOR (一般)更改为 ROC (摇滚):

数码 AV 模式

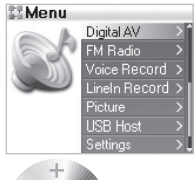

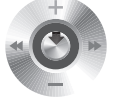

进入菜单 按住操纵杆 2 秒以进入菜单。

 $\sqrt{\frac{1}{2}}$  JetEffect Equalizer BBE Ennance Pan

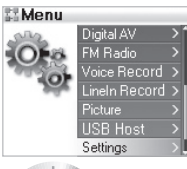

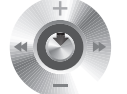

dB

**USR**  $NOR$ 

ц.

进入设置 加亮显示设置和按住操纵杆 2 秒 以进入设置菜单。

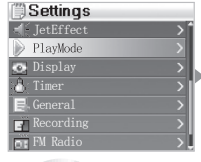

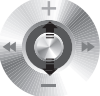

向上和向下移动菜单项目 将操纵杆推向 +、- 方向。

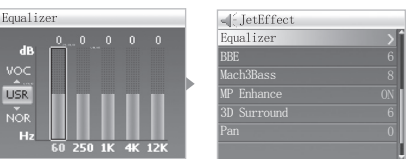

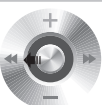

选择 ROC EQ 后退出<br>将操纵杆推向 方向或按播放按钮。

调节 5 频带 dB 水平 您可以轻敲操纵杆或将操纵杆推向 方向 以调节 5 频带 dB 水平。

**Settings** JetEffect PlayMode  $\bullet$  Display  $\overline{ }$ Timer General 囯 Recording FM Radio

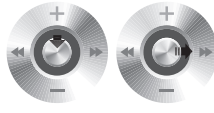

选择菜单项目 操作系中交互<br>按下操纵杆或接纵纵标推向 方向可进 入所选菜单的子菜单。

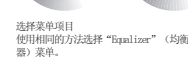

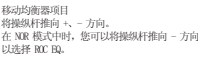

■ 在菜单项目中移动

按住操纵杆可进入菜单,将操纵杆推向 +、- 方向则可在菜单项目中移动。 您可以按下操纵杆或将操纵杆推向 ▶▶ 方向以进入下层菜单。 您可以将操纵杆推向 ◀◀ 方向以进入上层菜单。 (如果您选择最上层的菜单屏幕, 您将会回到待机屏幕。)

- 调整菜单项目值 对于最下层的项目,进入该项目的设置屏幕。 将操纵杆推向 +、- 方向可将值调整到想要的级别。 按下操纵杆以选择该项目。 调整的值将会立即反映出来。 完成设置后,按"PLAY"(播放)按钮然后回到模式屏幕。
- 取消菜单项目设置,关闭菜单屏幕

按"REC"按钮将回到已设置为其之前状态的项目值然后关闭菜单屏幕。

■ 设置均衡器菜单项目 进入均衡器菜单项目。 您可以将操纵杆推向 +、- 方向选择已设置的 EQ。 您可以将操纵杆推向 ▶▶ 方向选择 EQ 的每个频带。 选择频带后,您可以将操纵杆推向 +、- 方向调整频带的 dB 水平。 (0 ~ 12dB) 将操纵杆推向 ◀◀ 方向以回到上层菜单, 或按"PLAY" (播放) 按钮完成 EQ 设置。

## 4. 使用导航器的基本操作

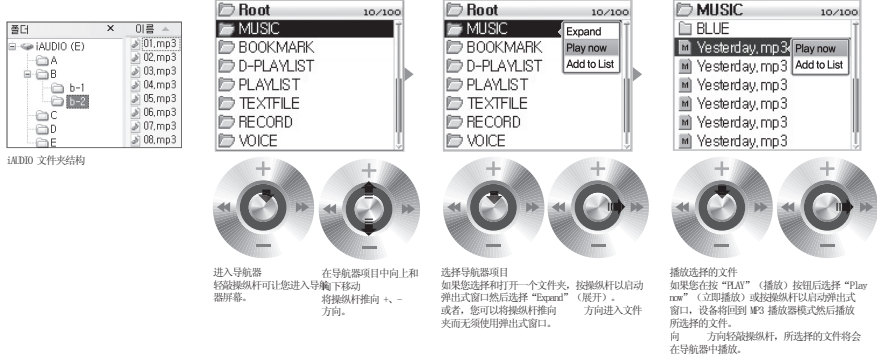

■ 打开导航器屏幕

要进入导航器屏幕,请轻敲操纵杆。

在 Digital Av、Voice Rec、LineIn Rec 或 Picture 模式中时,导航器将会打开以搜索文件夹和文件夹中的文件。 在 FM Tuner (FM 调谐器)模式中,用于搜索和设置频率值的导航器将会打开。 根据默认, USB Host (USB 主机)模式将会在导航器屏幕中。

■ 在导航器项目中移动

向 +、- 方向推操纵杆可向上或向下移动导航器项目。 您可以按"PLAY"按钮或将操纵杆推向 ▶▶ 方向移到下层文件夹。 将操纵杆推向 ◀◀ 方向移到上层文件夹。 (在最上层的文件夹,导航器将会关闭然后回到原始模式的屏 幕。)

■ 选择导航器项目

对于所选择的文件项目,您可以按"PLAY"按钮或将操纵杆推向 ▶▶ 方向以播放该文件。 对于所选择的文件夹项目,您可以按"PLAY"按钮或将操纵杆推向 ▶▶ 方向以进入该文件夹。

■ 导航器弹出式窗口

按下操纵杆时,会根据文件夹、文件、动态播放列表文件,或电台模式打开适当的弹出式窗口。 将操纵杆推向 +、- 方向以选择想要的弹出式项目。 按"PLAY"按钮或将操纵杆推向 ▶▶ 方向以选择弹出式项目。 按"REC"按钮以取消和关闭弹出式窗口。

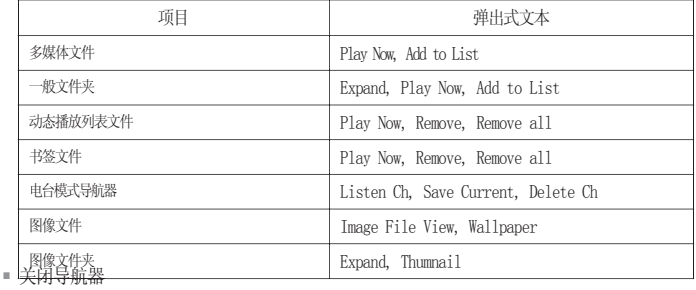

按"REC"按钮将关闭导航器屏幕然后回到原始屏幕。

1. 数码 AV 模式(多媒体文件和文本浏览器操作)

Digital Av 模式是用于播放音频文件和视频文件或查看保存在硬盘中的文本文件的模式。 有关如何在模式之间切换的详情,请参阅"2) 基本操作 → 2. 切换模式的基本操作"。

■ 播放多媒体文件

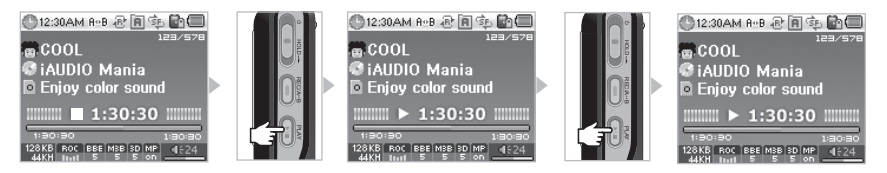

1. 打开电源,出现初始屏幕和标志屏幕后,具有基本信息的待机屏幕将会出现。

2.按"PLAY"按钮以播放音频文件或编码的视频文件。

3.在播放期间按"PLAY"按钮将会暂停文件。

- 4. 向一个方向(左或右)轻敲操纵杆将会播放不同的歌曲。
- 5. 在播放期间向一个方向(左或右)按住操纵杆将可搜索歌曲。
- 打开 AutoPlay (自动播放)时,文件会在屏幕出现时播放。
- 打开 Resume (继续) 时, 将会从上次播放的部分开始播放。
- 将操纵杆移向 +、- 方向可调节音量。
- 播放期间显示的歌曲信息将取决于 Song Title(歌名)设置。
- 根据硬盘的特性,播放所选择的歌曲可能需要几秒钟。 这并不表示产品出现故障。
- 如果保存的文件很多,可能需要一段时间才能显示屏幕,这也并不表示产品存在故障。
- 在 Digital AV 中,可识别的最多文件夹数目是 1999 个,而最多文件数目是 9999 个(仅限可播放的音品和视频文件, 在 Digital AV 中,可识别的最多文件夹数目是 1999 个,而最多文件数目是 9999 个(仅限可播放的音品和视频文件,
- 其他文件没有限制。) 文件名称可允许的最多字符是 52 个, 在 52 个后面的任何字母将会被切掉。
- 未通过 JetAudio 进行编码程序的视频文件将不保证可正常操作。
- TextViewer(文本浏览器)操作

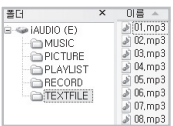

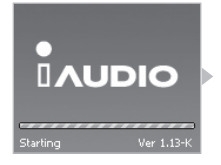

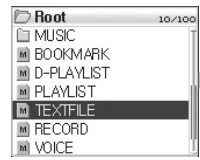

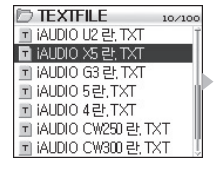

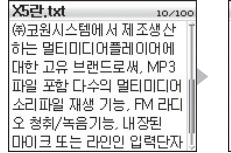

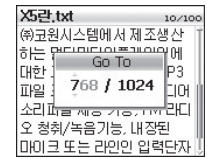

1. 使用 USB 电缆将 iAUDIO 接到计算机。 [请参阅"1) 使用本产品前 → -7. 连接到计算机" 。]

- 2. 将您要在 iAUDIO 中查看的文本保存到 iAUDIO 中的"TEXTFILE"文件夹。
- 3. 断开 iAUDIO 和计算机的连接。 [请参阅"1) 使用本产品前 → -8. 保存文件和断开计算机连接" 。]
- 4. 打开电源然后使用导航器选择保存在"TEXTFILE"文件夹中的文本文件。 此操作将可让您查看文本文件。
- 5. 向 +、- 移动将可按行移动文本,而向 ◀◀ 、▶▶ 移动操纵杆将按页移动文本。
- 6. 按操纵杆以启动个别窗口然后直接移到特定位置。
- 7.按"REC"按钮可退出 TextViewer 模式。
- 您可以在聆听音乐时查看文本文件。
- 仅将文本文件保存到"TEXTFILE"文件夹中。
- 可识别的图像文件高达 128KB, 而可保存文件的最多文件夹数目是 49 个, 最多文件数目是 99 个("PICTURE"下的总文件数目)。

■ 设置重复部分

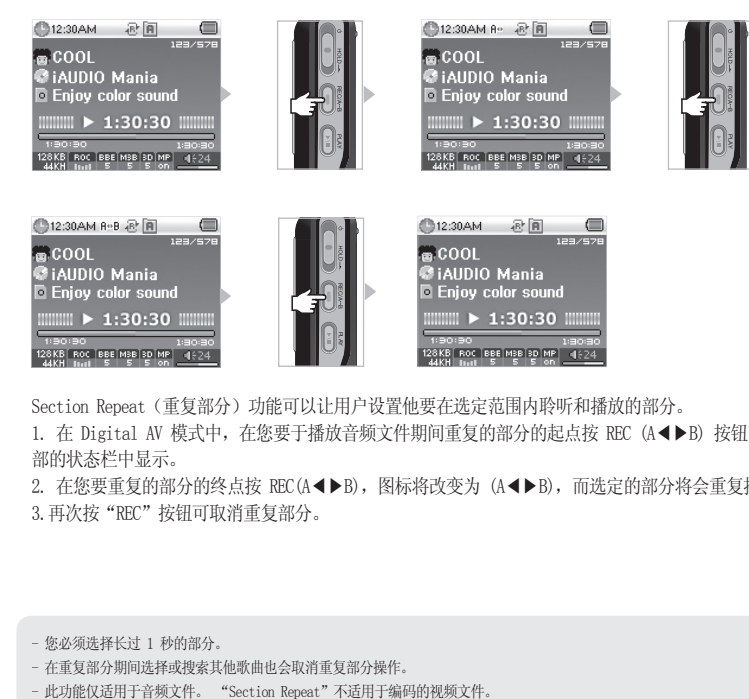

Section Repeat (重复部分) 功能可以让用户设置他要在选定范围内聆听和播放的部分。

1. 在 Digital AV 模式中, 在您要于播放音频文件期间重复的部分的起点按 REC (A◀▶B) 按钮, (A◀▶) 图标将会在顶 部的状态栏中显示。

- 2. 在您要重复的部分的终点按 REC(A◀▶B),图标将改变为 (A◀▶B),而选定的部分将会重复播放。
- 3.再次按"REC"按钮可取消重复部分。

- 您必须选择长过 1 秒的部分。

<sup>-</sup> 在重复部分期间选择或搜索其他歌曲也会取消重复部分操作。

## 18|不同模式的说明

- 设置"动态播放列表"(下文统称"DPL")
- 添加歌曲到 DPL

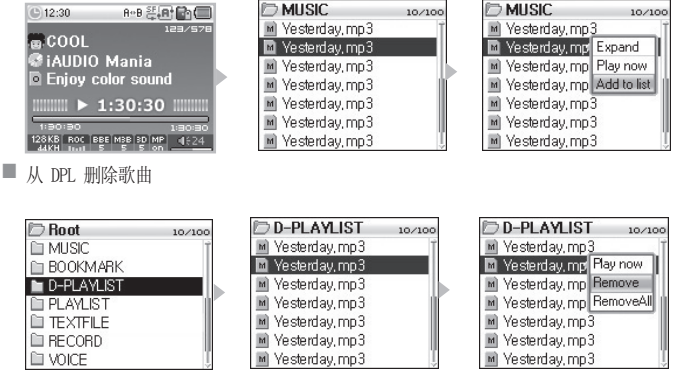

此功能可以让用户简易地在列表中编辑他要的歌曲然后聆听。 硬盘上已存在一个名为"D-PLAYLIST"的特殊文件夹,此文件夹将不会被计算机识别。 用户可以添加/删除他要的歌曲然后进入"D-PLAYLIST"文件夹聆听这些歌曲。

1. 要添加歌曲到 DPL,在导航器中启动歌曲或文件夹的弹出式窗口,然后选择"Add To List"(添加到列表)。

2. 要从 DPL 删除歌曲, 启动您要在"D-PLAYLIST"文件夹中删除的歌曲的弹出式窗口, 然后选择"Remove"(删除)。

- 如果您将整个文件夹添加到"Add To List",文件夹中的所有歌曲将会添加到 DPL。

- 要从"BOOKMARK"(书签)删除所有歌曲,请从弹出式窗口选择"Remove All"(全部删除)。

- 从"BOOKMARK"删除歌曲只删除链接而不是文件。 如果您要删除文件,您需要在 USB Host 模式中或在设备连接到计算机时删除这些文件。 请参阅"3. 不同模式的说明 → 4. USB 主机模式"或"1. 使用本产品前 → 7. 连接到计算机"。

- 您可以使用"PLAY"和"REC"按钮设置"Adding D-Playlist songs"(添加 D-Playlist 歌曲)。 要执行此操作,请在播放 AV 文件时按 住这些按钮, "Added to DPL" (已添加到 DPL)信息将会显示而歌曲将会添加到 DPL。 (已添加的歌曲将会在出现"Removed from DPL" ( 已从 DPL 删除)信息时被删除。)

请参阅""4. 按菜单进行的详尽功能说明 → 7.一般 → 控制"部分。

- 从计算机删除 DPL 中的歌曲将自动删除已保存的 DPL。

- 可添加到 DPL 的最多歌曲数目是 200 首。

■ 设置书签

■ 添加歌曲到 BOOKMARK(书签)

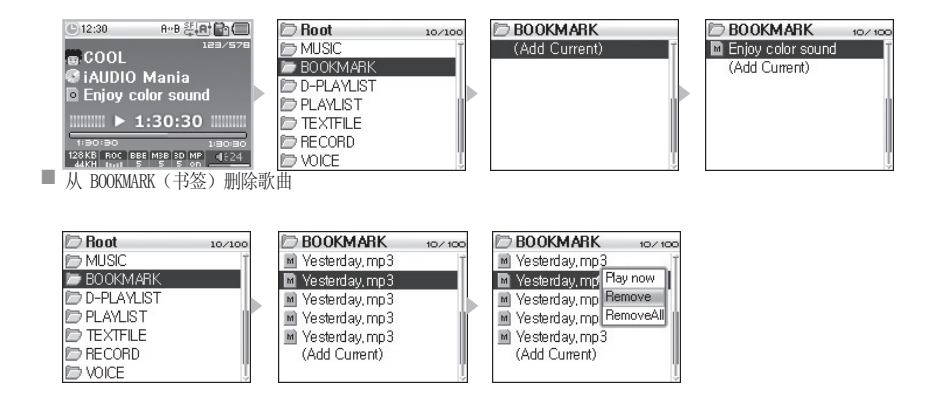

书签功能可让您为每一首歌曲设置想要的起点。

硬盘上已存在一个名为"BOOKMARK"的特殊文件夹,此文件夹将不会被计算机识别。 当您为某个文件在想要的位置设置一个书签时,您可以随时从这个位置播放该文件。

1. 在播放文件期间移动"BOOKMARK"文件夹(使用导航器移动最上层的文件夹)。

2. 在文件夹中您要设置书签的位置按"Add Current"(添加当前),书签将会在该位置设置。

3. 在"BOOKMARK"下选择已设置书签的文件。

4. 要删除已设置书签的歌曲,启动您要在"BOOKMARK"文件夹中删除的歌曲的弹出式窗口,然后选择"Remove"(删 除)。

- 如果已为某个文件设置书签, 选择"Add Current"会将书签位置换到一个新的起点。

- 要从"D-PLAYLIST"删除所有歌曲,请从弹出式窗口选择"Remove All"(全部删除)。

- 从"D-PLAYLIST"删除歌曲只删除链接而不是文件。 如果您要删除文件,您需要在 USB Host 模式中或在设备连接到计算机时删除这些文件。 请参阅"3. 不同模式的说明 → 4. USB 主机模式"或"1. 使用本产品前 → 7. 连接到计算机"。
- 您可以使用"PLAY"和"REC"按钮设置"Adding Bookmark"(添加书签)。 要执行此操作,请在播放 AV 文件时按住这些按钮, "Added to BMK"(已添加到书签)信息将会显示而歌曲将会添加到 BOOKMARK。 请参阅""4. 按菜单进行的详尽功能说明 → 7.一般 → 控制"部分。
- 从计算机删除 BMK 中的歌曲将自动删除已保存的 BMK。
- 可添加到 BMK 的最多歌曲数目是 20 首。

- BMK 不支持视频文件。

#### 20 不同模式的说明

#### ■ 设置播放列表 (M3U 播放列表)

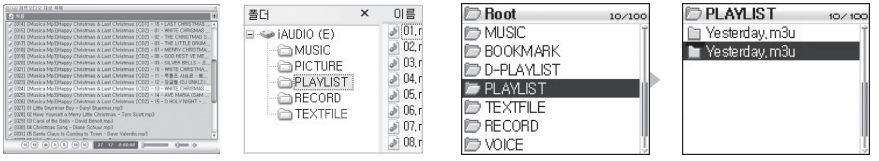

硬盘上最上层文件夹中已存在一个名为"PLAYLIST"的特殊文件夹,用户可根据需要创建 Playlist (M3U)。 (M3U 文件 是一个已输入音频文件顺序的文件列表。)

- 1. 要创建 M3U 文件,请使用 USB 电缆将 iAUDIO 接到计算机。 [请参阅"1) 使用本产品前 → 7. 连接到计算机" 。] 2. 运行可创建 M3U 文件的程序(JetAudio、WinAmp)。
- 3.将 iAUDIO 中的文件移到每个程序的播放列表,编辑和将它们保存为 M3U 文件。
- 4. 将所创建的 M3U 文件保存到 iAUDIO 中的"PLAYLIST"文件夹。
- 5. 断开 iAUDIO 和计算机的连接。 请参阅"1. 使用本产品前 → 8. 保存文件和断开计算机连接" 。
- 6. 打开 iAUDIO 电源,接着,您即可使用导航器播放保存在"PLAYLIST"文件夹中的 M3U 文件。

- M3U 文件不是音频文件。 它只是一个音频文件的播放列表。 因此,删除 M3U 文件将不会删除音频文件。

- 请确保仅将 M3U 文件保存到 "PLAYLIST"文件夹中。
- 您必须在 iAUDIO 连接到计算机时, 为 iAUDIO 中保存的文件创建 M3U 文件。 如果您在计算机中创建 M3U 文件, 或创建的 M3U 文件包含设备连接到 计算机后在计算机上保存的文件, M3U 文件将不会正确播放。
- 只有在 USB Host 模式中或在设备连接到计算机时才可删除 M3U 文件。 请参阅"3. 不同模式的说明 → 4. USB 主机模式"或"1. 使用本产品前 →
- 7. 连接到计算机"。
- 可识别的 M3U 高达 128KB, 而可保存文件的最多文件夹数目是 99 个, M3U 文件中可支持的最歌曲件数目是 999 首。

#### 2. FM 电台模式(用于收听 FM 电台)

FM Radio(FM 电台)模式可让您选择电台频率和收听电台。

■ 收听 FM 电台

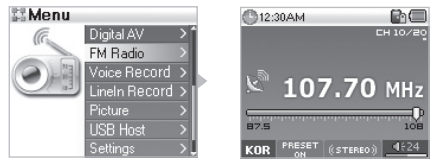

- 1. 打开电源然后移到 FM Radio 模式。 [请参阅"2) 基本操作 → 2. 切换模式的基本操作"。]
- 2. 向 ◀◀、 ▶▶ 方向轻敲操纵杆将可每次移动 0.1Khz。
- 3. 向 ◀◀、 ▶▶ 方向按住操纵杆将可自动搜索接收良好的频道。

- 如果您在关闭产品前正在收听电台,它将会在再次打开电源时恢复电台模式。

■ 设置预设

 $\perp$ 

 $\hat{\mathbb{E}}$  $\rightarrow$  用户经常收听的频率将会输入并且可在无须特别搜索的情形下选择。

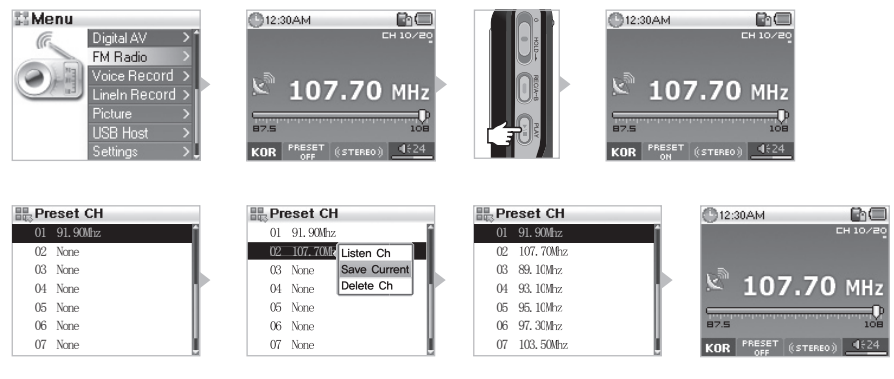

- 1. 打开电源然后移到 FM Radio 模式。 [请参阅"2) 基本操作 → 2. 切换模式的基本操作"。]
- 2.选择您经常收听的频率然后按"PLAY"按钮以运行 Preset(预设)模式。
- 3.轻敲操纵杆将移到 Navigator(导航器)模式。
- 4. 输入当前的频率,将操纵杆移向 +、- 方向以设置想要的频道,然后轻敲操纵杆启动弹出式窗口。
- 5. 如果您选择"Save Current",选定的频率将会保存为指定的频道。
- 6. 您可以选择"Listen Ch"(收听频道)来收听输入的频率,或选择"删除频道"来删除不需要的频率。
- 7.在 Preset 模式中按"PLAY"按钮将切换到可进行一般搜索的模式。
- 如果没有在 Preset 模式中输入任何频率,频率移动和搜索将不可使用。
- 按住"PLAY"按钮将可自动设置预设电台。
- 可保存多达 24 个预设电台。

#### ■ 录制 FM 电台

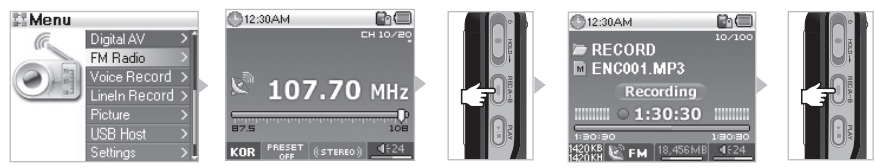

- 1. 打开电源然后移到 FM Radio 模式。 [请参阅"2) 基本操作 → 2. 切换模式的基本操作"。]
- 2. 移到想要的频率以进行录制。
- 3. 在您想要开始录制的位置按住"REC"按钮将会开始录制。
- 4.再次按"REC"按钮将停止录制。

■ 计时器 录制 FM 电台

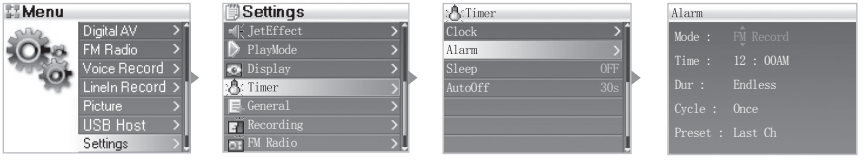

- 1. 请参阅"4) 按菜单进行的详尽功能说明 → 6. 计时器"在 iAUDIO 中设置时间。
- 2. 请参阅"4) 按菜单进行的详尽功能说明 → 6. 计时器"从"Alarm"(闹钟)选择"FM Record"(FM 录制)模式。
- 3. 达到预设的时间时,产品将自动打开然后按照设置开始录制。 有关详细信息,请参阅"闹钟"。

- 录制的文件可以在上层文件夹的"VOICE"中检查。

- 录制操作比平时消耗更多电池电量。 请确保在录制前为电池完全充电。
- 录制的质量和容量,除了接收条件外,还取决于录制质量的设置。 请参阅""4. 按菜单进行的详尽功能说明 → 8.录制"。
- 单次录制的最大容量是 268MB。如果超出这个容量, 将会创建一个新的文件然后开始录制。
- 如果硬盘上的可用空间少于 128MB, 将不会开始录制。 如果在录制期间可用空间少于 128MB, 将会停止录制。

- 可录制多达 999 个文件。

#### 3. 录音模式(使用内置麦克风录音)

录音模式是一个可以使用内置麦克风进行录音的功能。

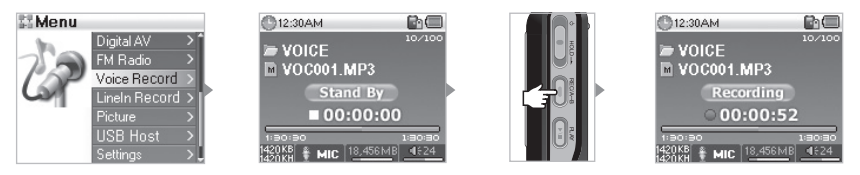

- 1. 打开电源然后移到 Voice Record(录音)模式。 请参阅"2) 基本操作 → 2. 切换模式的基本操作"。
- 2.按"REC"按钮以开始录音。
- 3.再次按"REC"按钮将停止录音。
- 4.按"PLAY"按钮将可播放录制的文件。

- 要使用诸如搜索之类的功能播放录制的文件,您可以使用 Digital AV 模式在导航器中运行这些文件。

- 如果您在关闭产品前正在运行录音,它将会在再次打开电源时恢复录音电台模式。
- 录制操作比平时消耗更多电池电量。 请确保在录制前为电池完全充电。
- 使用为"REC"按钮设置的录制功能聆听音乐时, 您仍然可以通过按住"REC"按钮立即开始录制。
- [请参阅"4. 按菜单进行的详尽功能说明 → 7.一般 → 控制"部分。]
- 录制的文件可以在上层文件夹的"VOICE"中检查。
- 录制的质量和容量,除了接收条件外,还取决于录制质量的设置。 请参阅" "4. 按菜单进行的详尽功能说明 → 8.录制"。
- 单次录制的最大容量是 268MB。 如果超出这个容量,将会创建一个新的文件然后开始录制。
- 如果硬盘上的可用空间少于 128MB, 将不会开始录制。 如果在录制期间可用空间少于 128MB, 将会停止录制。
- 可录制多达 999 个文件。

4. 信号线输入录制模式(使用立体声电缆录制)

Line-In Record (号线输入录制)模式功能,可以让用户使用产品随附的立体声电缆,将其他音频设备的声音录制 到 iAUDIO。

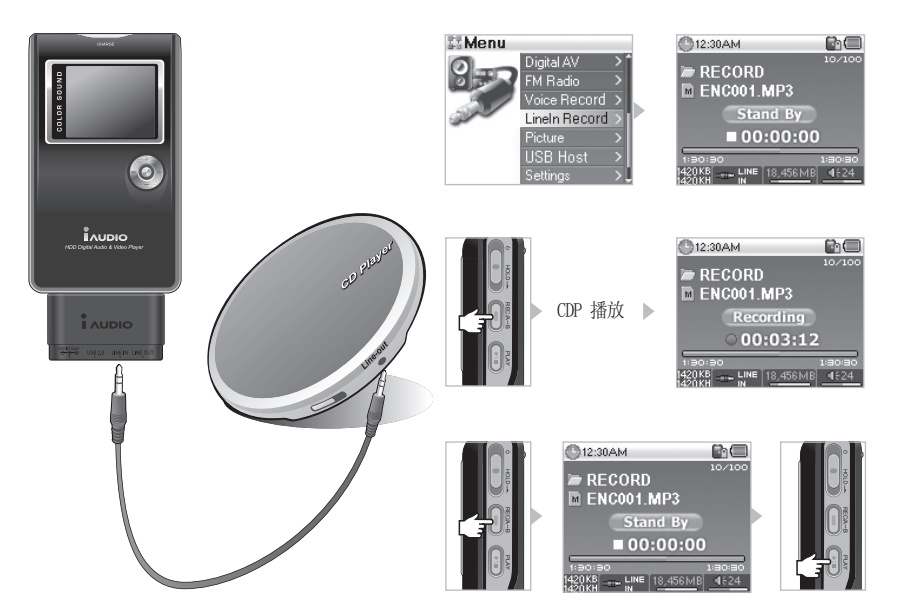

1. 使用立体声电缆将 CDP 的耳机端子连接到 iAUDIO 的 Line-In(信号线输入)端子。

2. 打开产品电源然后移到 Line-In Record(信号线输录制)模式。 [请参阅"2) 基本操作 → 2. 切换模式的基 本操作"。]

3. 按"REC"按钮将停止录制然后待机直到音频信号进入,根据"Auto Sync"(自动同步)设置。[请参阅"4) 按菜单进行的详尽功能说明 → 8.录制"。]

4.按 CDP 上的"PLAY"按钮将会从 iAUDIO 开始录制。

5.再次按"REC"按钮将停止录制。

6.要聆听录制的文件,在连接耳机后按"PLAY"按钮。

- 要使用诸如搜索之类的功能播放录制的文件,您可以使用 Digital AV 模式在导航器中运行这些文件。

- 如果您在关闭产品前正在运行录音,它将会在再次打开电源时恢复录音电台模式。

- 录制操作比平时消耗更多电池电量。 请确保在录制前为电池完全充电。
- 录制的文件可以在上层文件夹的"VOICE"中检查。
- 录制的质量和容量,除了接收条件外,还取决于录制质量的设置。 [请参阅""4) 按菜单进行的详尽功能说明 → 8.录制"。]
- 单次录制的最大容量是 268MB。 如果超出这个容量,将会创建一个新的文件然后开始录制。

- 如果硬盘上的可用空间少于 128MB, 将不会开始录制。 如果在录制期间可用空间少于 128MB, 将会停止录制。

- 可录制多达 999 个文件。

#### 24 不同模式的说明

## 5. 图片模式(查看图像)

picture04.jpg picture05.jpg<br>picture06.jpg<br>bicture07.jpg

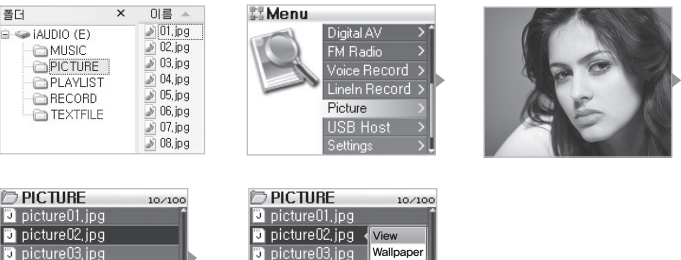

- 1. 使用 USB 电缆将 iAUDIO 接到计算机。 [请参阅"1) 使用本产品前 → 7. 连接到计算机" 。]
- 2. 将您要在 iAUDIO 中查看的图像文本保存到 iAUDIO 中的"PICTURE"文件夹。

procure 04, jpg<br>
a picture 05, jpg<br>
a picture 05, jpg<br>
a picture 07, jpg

- 3. 断开 iAUDIO 和计算机的连接。 [请参阅"1) 使用本产品前 → 8. 保存文件和断开计算机连接" 。]
- 4. 打开产品电源然后移到 PICTURE(图片)模式。 [请参阅"2) 基本操作 → 2. 切换模式的基本操作"。]
- 5. 您将可以查看保存到"PICTURE"文件夹中的图像文件。

6. 将操纵杆移向 +、- 可放大和缩小图像大小,而将操纵杆移向 ◀◀ 、▶▶ 将可让您按照顺序查看上一个/下一个图 像。

7.您可以在图像放大时按"PLAY"按钮搜索图像。

8.按"PLAY"按钮将会显示 Thumbnail(缩略图)图像并且可以使用"快速搜索"。

9.轻按操纵杆将会显示导航器。 选择想要的文件名后轻按操纵杆将会启动弹出式窗口。

10. 您可以选择"View"(查看)来查看图像,以及选择"Wallpaper"(墙纸)将图像设置为桌面墙纸。 [请参 阅""4) 按菜单进行的详尽功能说明 → 5.墙纸"。]

11. 如果您关闭产品电源或在查看图像时按住操纵杆进入其他模式,您将可以退出 Picture 模式。

- 不支持 JPG(除了渐进型)以外的图像格式。

- 请确保仅将图像文件保存到"PICTURE"文件夹中。
- 不支持"PICTURE" 文件夹中的子文件夹。
- 可识别的图像文件高达 2.5MB,而可保存文件的最多文件夹数目是 999 个, 最多文件数目是 4999 个("PICTURE"下的总文件数目)。

## 6. USB 主机模式(使用兼容设备发送和接收文件)

USB 主机模式可从 iAUDIO 或 USB 兼容设备(如数码相机和阅读器)复制与删除文件及文件夹。 有关如何在模式之间切换的详情,请参阅"2) 基本操作 → 2. 切换模式的基本操作"。

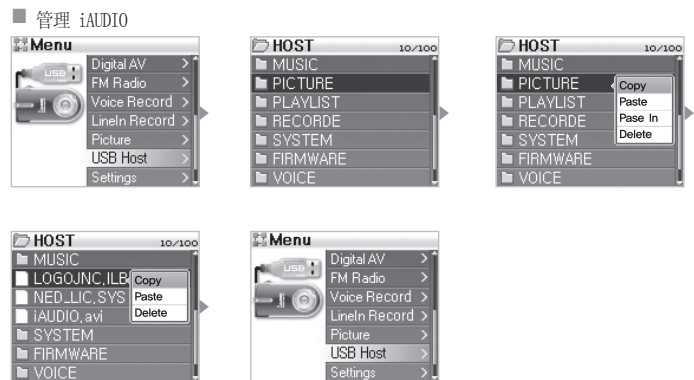

1. 打开电源然后移到 USB Host 模式。 [请参阅"2) 基本操作 → 2. 切换模式的基本操作"。]

2. 您可以像在导航器中一样在 iAUDIO 中查看文件夹和文件。

3. 在 USB Host 模式中移到和进入文件夹的方法和在 Navigator 模式中一样。 [请参阅"2) 基本操作 → 4. 使用导航 器的基本操作"。]

- 4. 选择文件夹时,将会显示一个弹出式窗口和四个菜单。
	- Copy: (复制: ) 将选择的文件夹保存到剪贴板。
	- Paste: (粘贴: ) 将剪贴板的内容复制到当前打开的文件夹。
	- Paste: (粘贴到: ) 将剪贴板的内容复制到当前选择的文件夹。
	- Delete: (删除: ) 删除选择的文件夹。
- 5. 选择文件夹时,将会显示一个弹出式窗口和三个菜单。
	- Copy: (复制: ) 将选择的文件保存到剪贴板。
	- Paste: (粘贴: ) 将剪贴板的内容复制到当前打开的文件夹。
	- Delete: (删除: ) 删除选择的文件。
- 6. 您可以通过关闭电源退出 USB Host 模式, 或在 USB Host 模式中按住菜单按钮进入其他模式。

- 在 USB Host 模式中,可识别的最多文件夹和文件数目分别为 1499 和 2999 个。

<sup>-</sup> iAUDIO 和 USB 兼容设备的顶层文件夹分别为 "HOST" (主机) 和 "DEVICE" (设备)。

<sup>-</sup> iAUDIO 不支持多个文件选择。 如果您要一次复制多个文件, 您必须将它们划分成文件夹。

<sup>-</sup> 剪贴板是一个复制文件夹和文件时将它们保存的虚拟空间。

<sup>-</sup> 复制时,标示文件或文件夹的路径的总长度有限。 因此,尽量避免从很深入的路径复制文件夹。

#### 26 不同模式的说明

■ 使用 USB 兼容设备

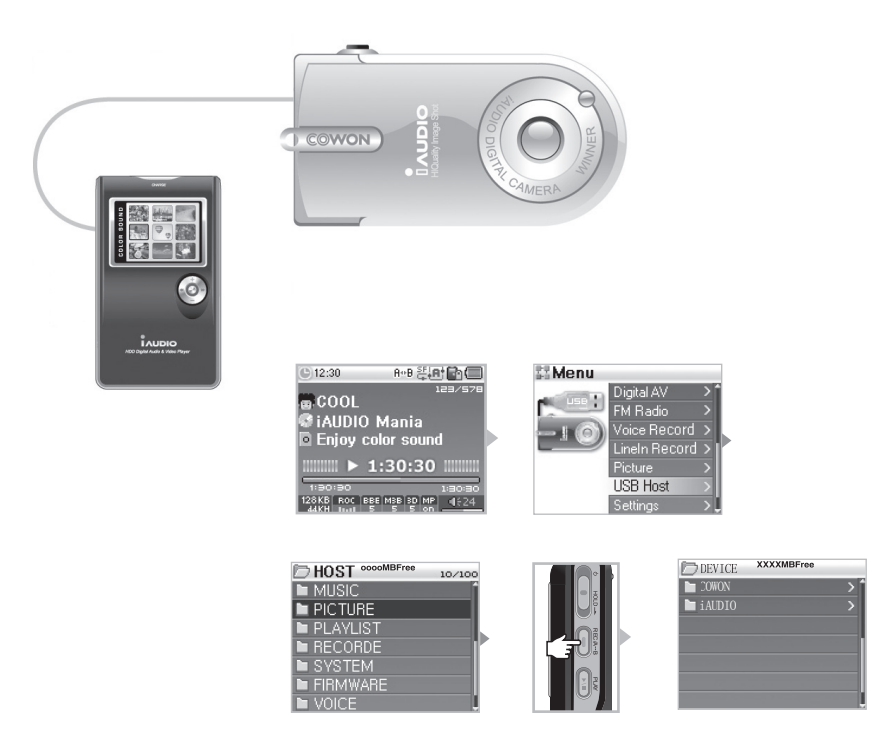

- 1. 使用 USB 主机电缆将 iAUDIO USB 端口连接到兼容设备的 USB 插孔。
- 2. 打开电源然后移到 USB Host 模式。 [请参阅"2) 基本操作 → 2. 切换模式的基本操作"。]
- 3.当"HOST"模式显示时,按住"REC"按钮直到它变为"DEVICE"模式。

4. 以相同方式复制与删除文件夹和文件。 但是,如果您要将文件或文件夹从兼容设备复制到 iAUDIO,选择要复制 的文件夹或文件,按住"REC" 按钮更改模式,然后选择"Paste" 或"Paste In"。

5.完成复制或删除后,拔下 USB 主机电缆。

6. 您可以在关闭电源时退出 USB Host 模式, 或在 USB 模式中按住菜单按钮进入其他模式。

- 模式会在您按住"REC"按钮时更改,因此会需要一些时间。
- 如果设备不被识别,模式将不会更改。
- 复制时,标示文件或文件夹的路径的总长度有限。 因此,尽量避免从很深入的路径复制文件夹。
- 在 USB Host 模式中, 设备中可识别的最多文件夹和文件数目分别为 1499 和 2999 个。

<sup>-</sup> 如果您是第一次连接 USB 兼容设备可能需要一段时间进行。

7. 使用按钮(每个模式的"按钮摘要表"用户指南)

■ Navigator Mode (导航器模式)

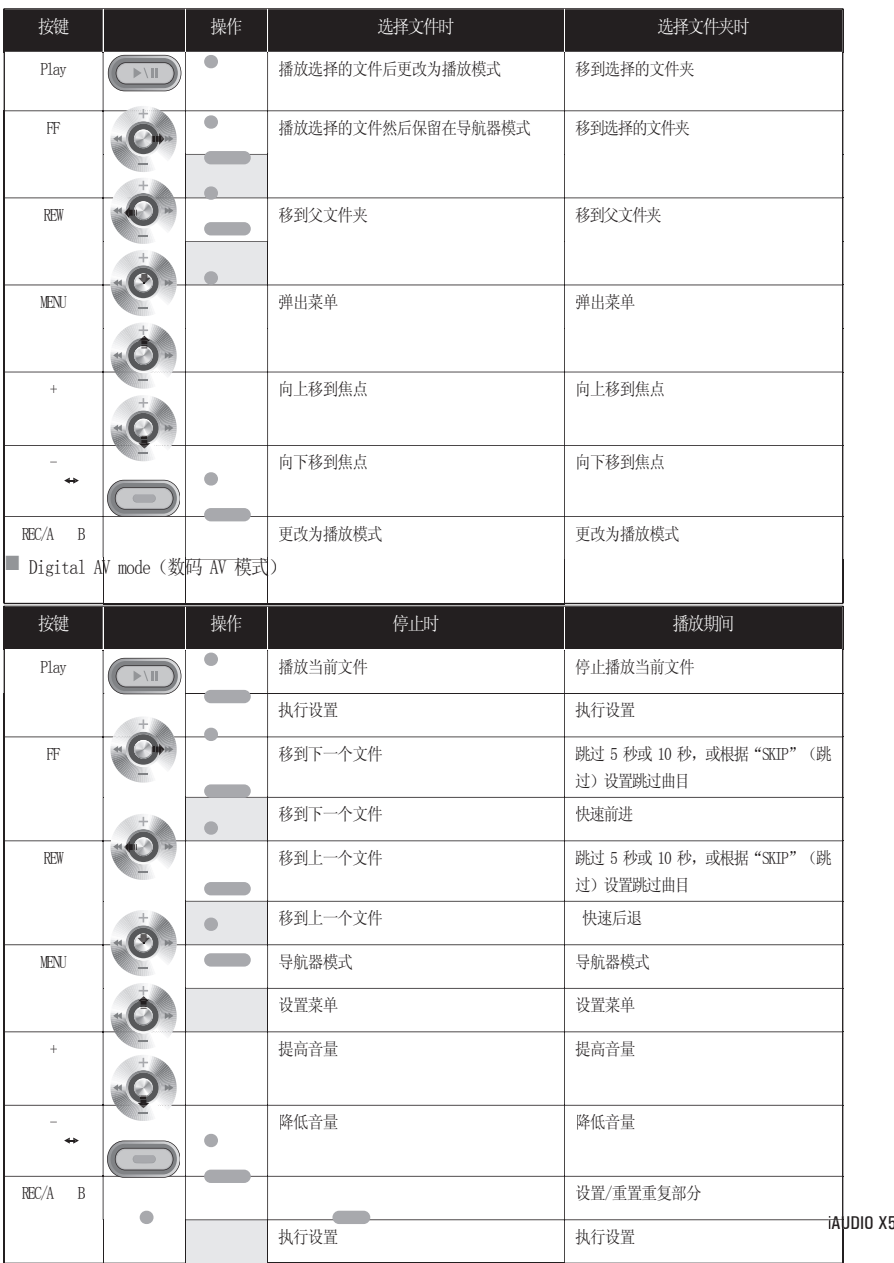

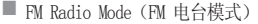

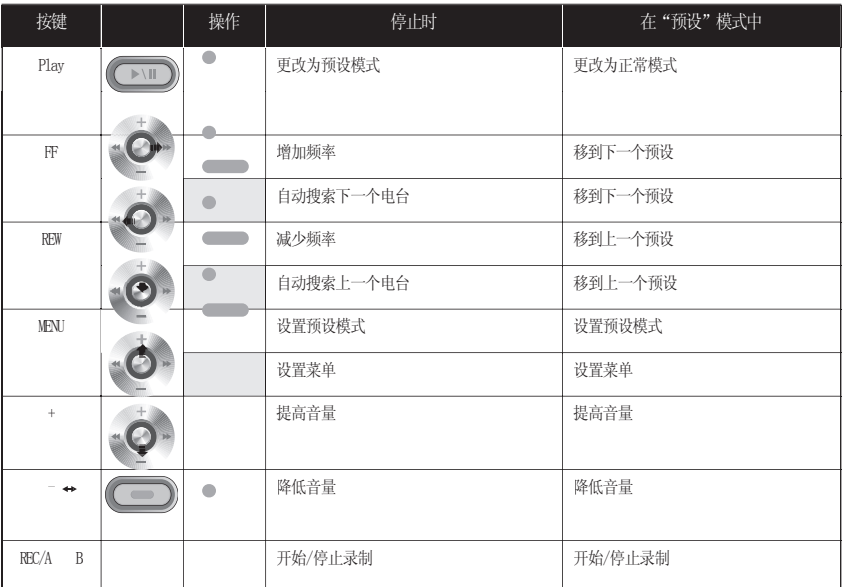

■ Voice Record/Line-In Record (录音/信号线输入录制模式)模式

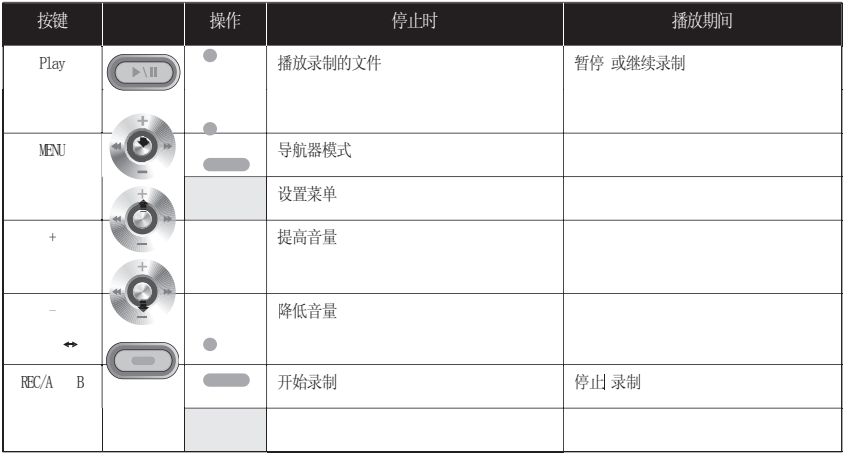

## 1. 菜单索引

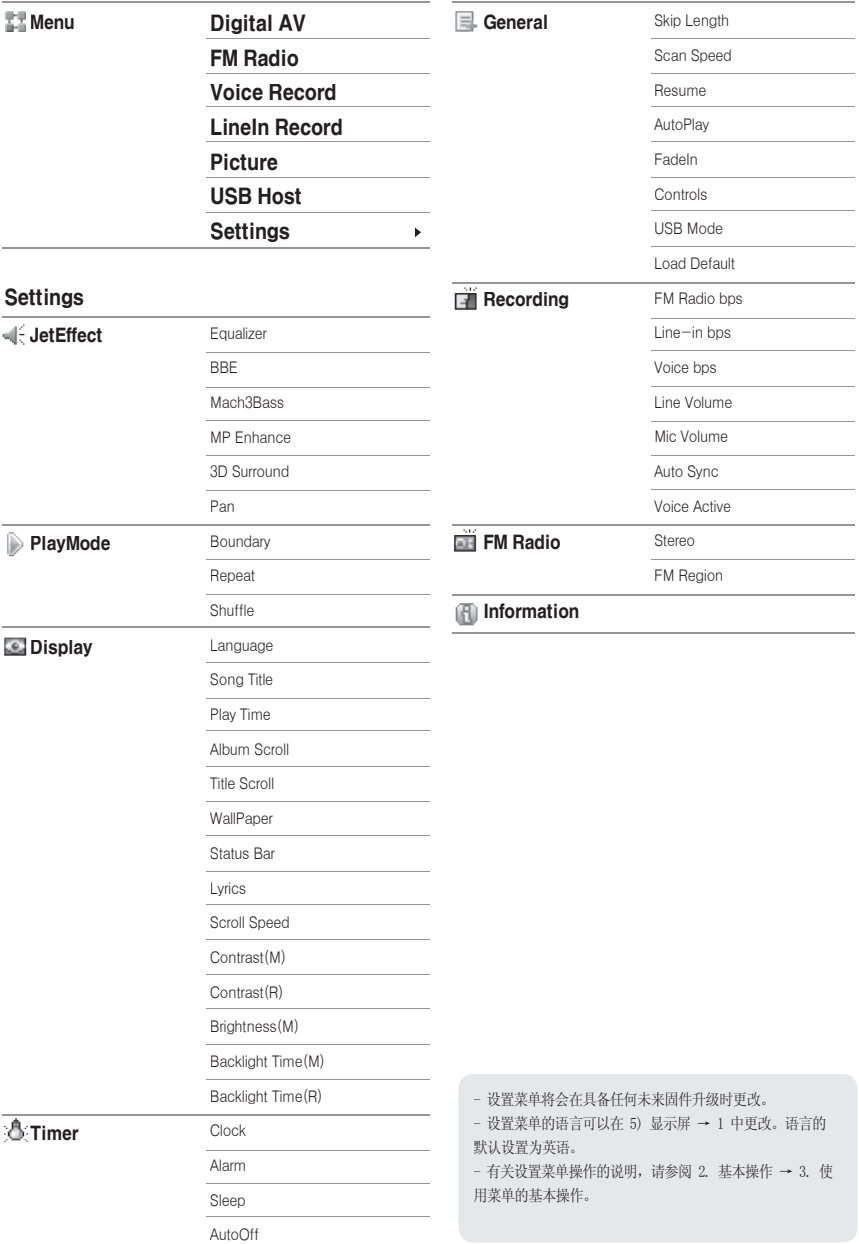

#### 2. Menu(菜单)

从初始屏幕,您可以移到 Settings 或选择 Digital AV、FM Radio、Voice Rec、Line-In Rec、Picture 和 USB Host 模 式。 有关更改模式的说明,请参阅"使用模式的简单操作。

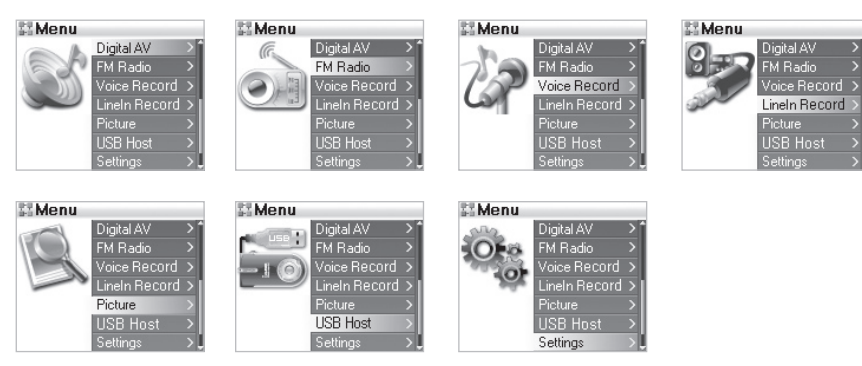

#### 3. JetEffect

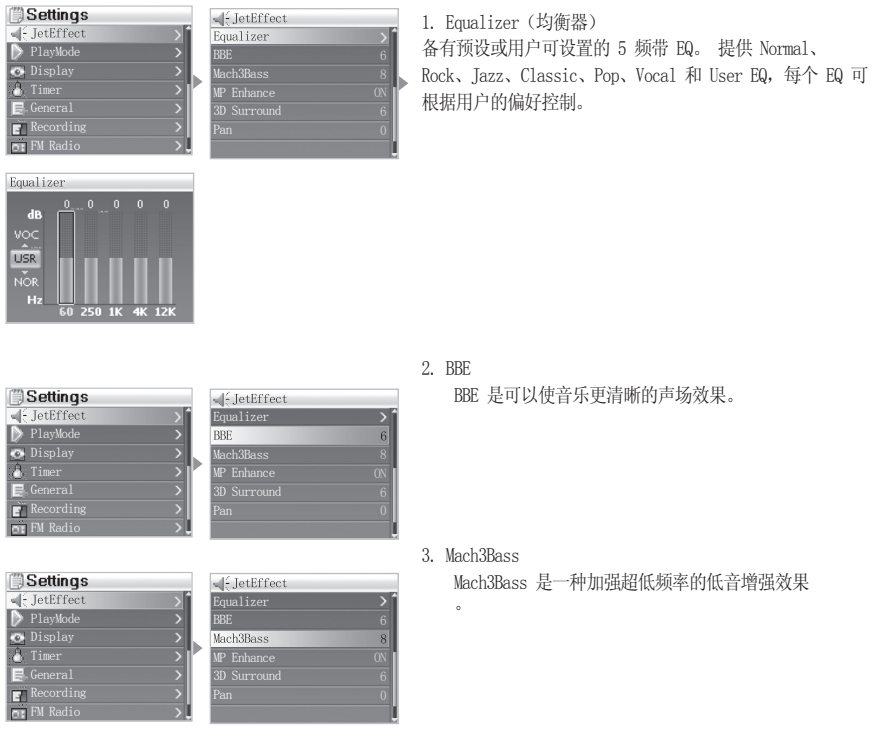

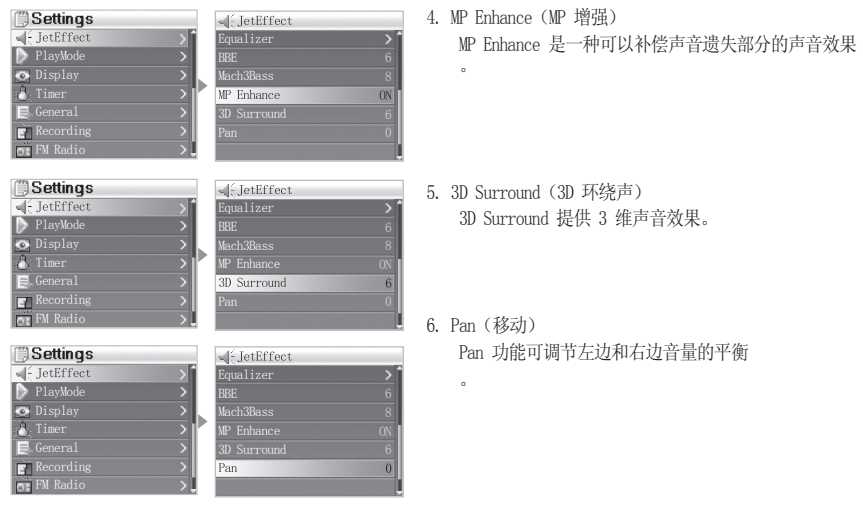

- 过度调节 JetEffect 设置可产生噪音或使声音失真。

- 有关 JetEffect 的详细信息,请拜访 www.iAUDIO.com 然后参阅我们首页上的 BBE MP 部分。

## 4. PlayMode(播放模式)

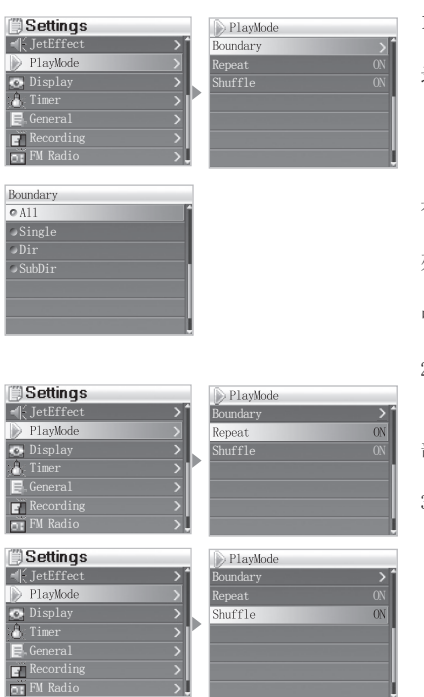

1. Boundary(范围)

・设置文件或文件夹的播放范围,也可设置多个播放范围。 录制的 MP3 文件不包括在播放范围中。

- All:(全部:) 播放所有文件夹中的所有曲目。
- Single:(单一: ) 仅播放一个曲目。
- Dir(目录): 仅播放当前选定文件夹中的文件。

• Sub Dir(包含的子目录): 播放当前选定文件夹中的所 有子文件夹。

 ● DPL、BOOKMARK、PLAYLIST 的歌曲将自动设置为 Boundary 列表。

 ● 播放一般文件夹中的歌曲或播放 DPL、BOOKMARK、PLAYLIST 中的歌曲时,将会自动返回上一个 Boundary。

2. Repeat(重复)

您可以在指定的 Boundary 范围中设置和重置重复功能。

• 设置为 On(打开)时将会自动自动播放,而设置为 All(全 部)时将会重复所播放的所有曲目。

- 3. Shuffle(随机)
- 您可以在指定的 Boundary 范围中设置和重置随机播放。
- 设置为 On 时,下一个播放列表将会随机选择和播放。

## 5. Display(显示屏)

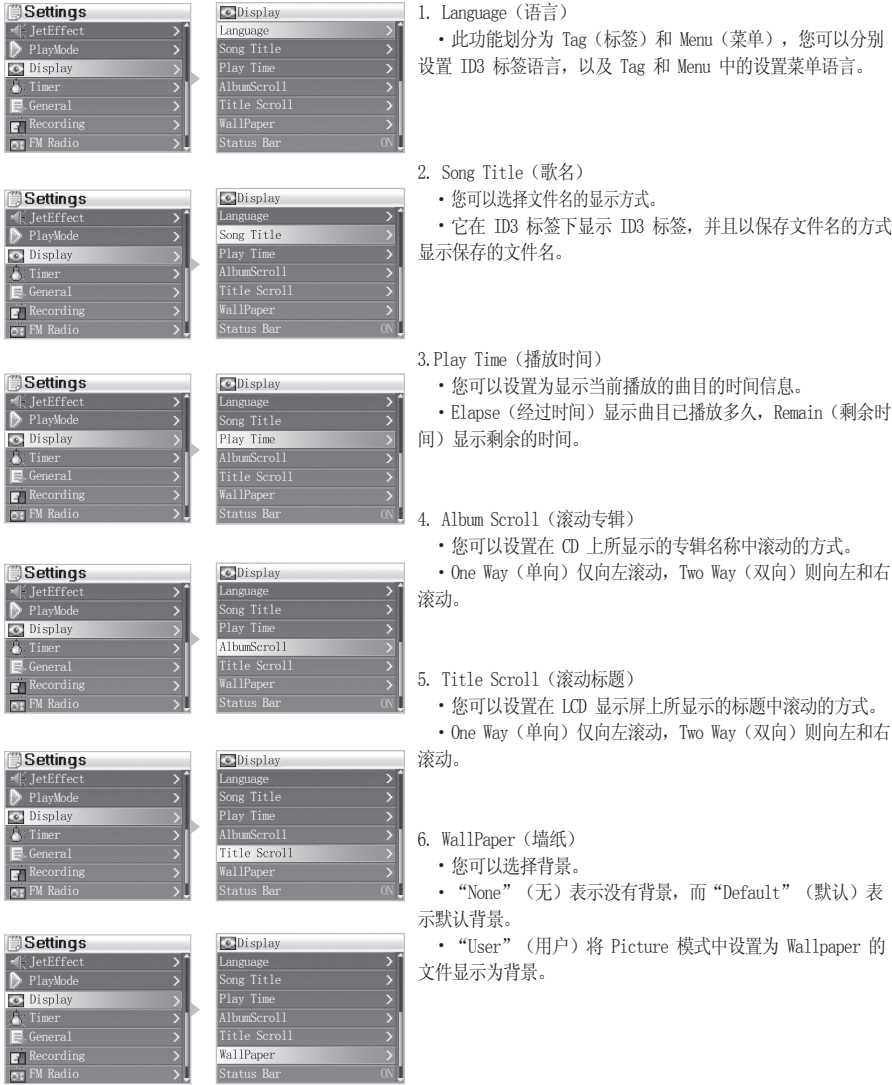

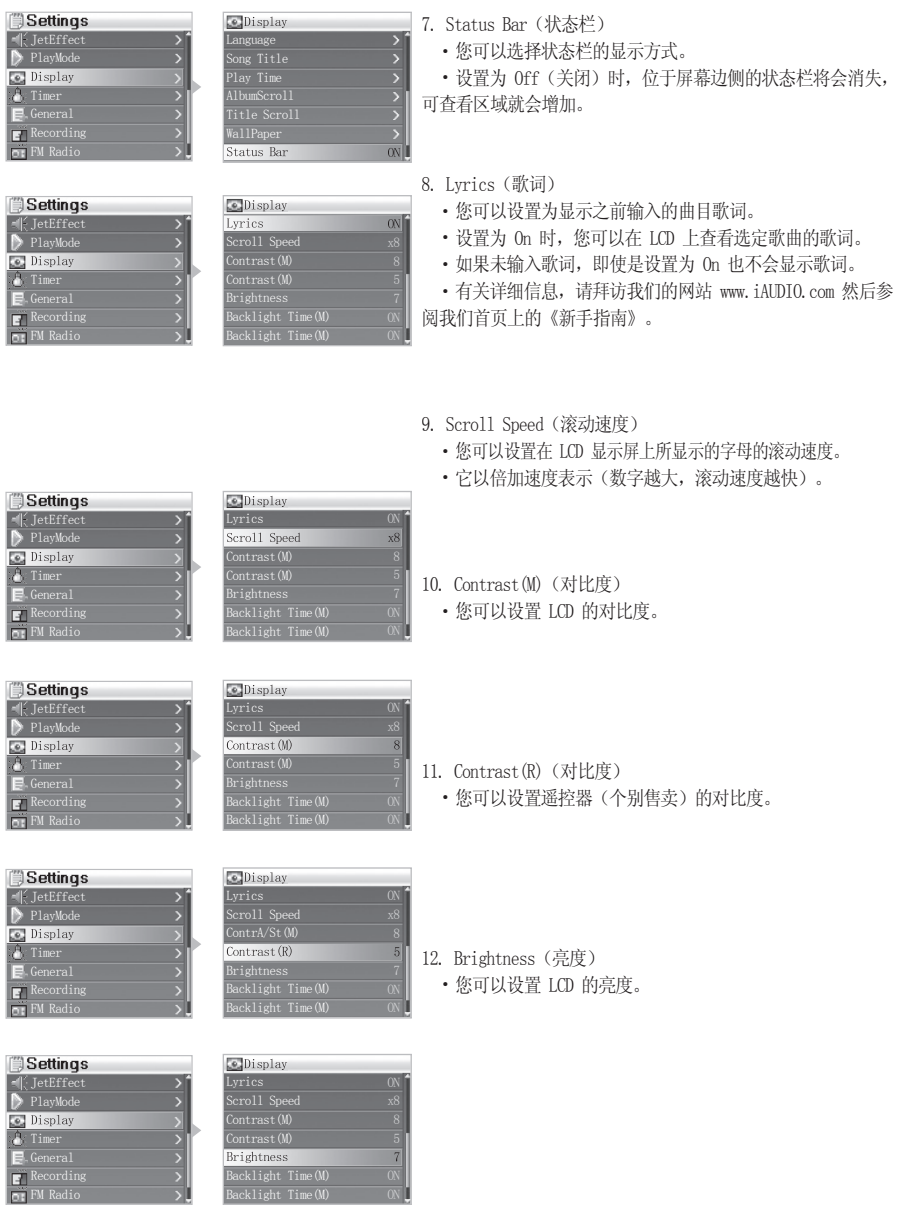

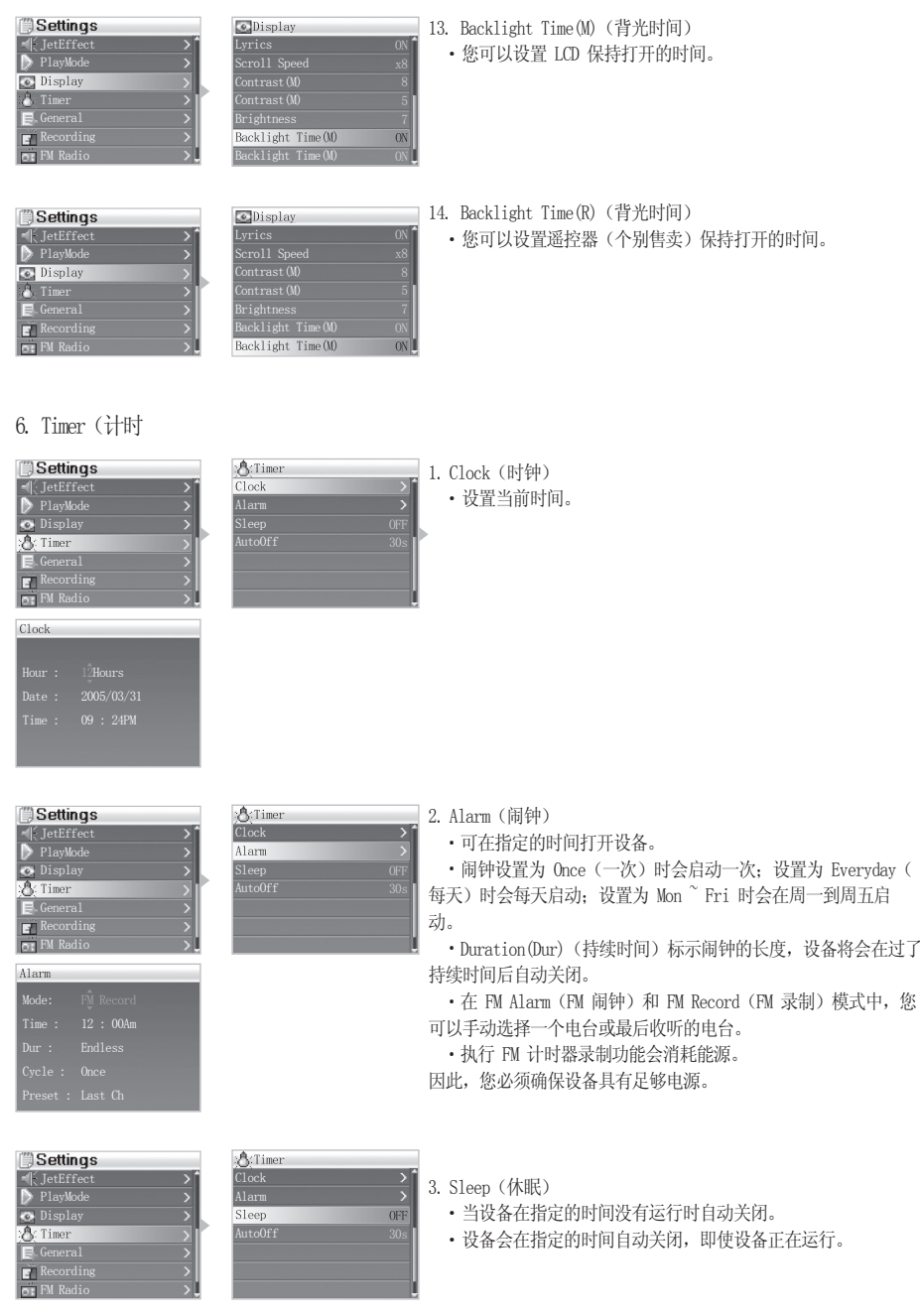

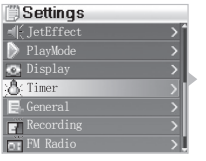

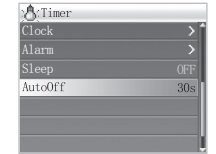

- 4. AutoOff (自动关闭)
	- 当设备在停止时如果没有在设置的时间内运行将会自动关闭。
	- 如果设备正在运行则不会关闭设备。

## $7.$  General  $(\rightarrow \stackrel{\circ}{\mathbb{R}})$

Duration(Dur)(持续时间)标示闹钟的长度,设备将会在过了

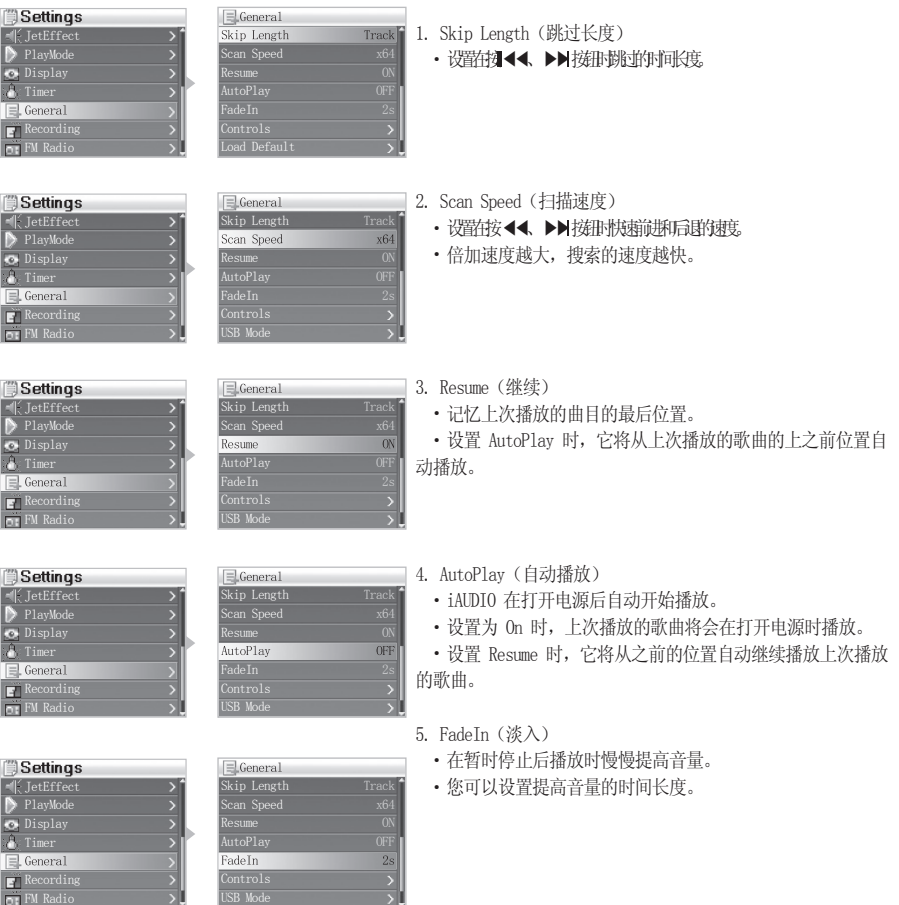

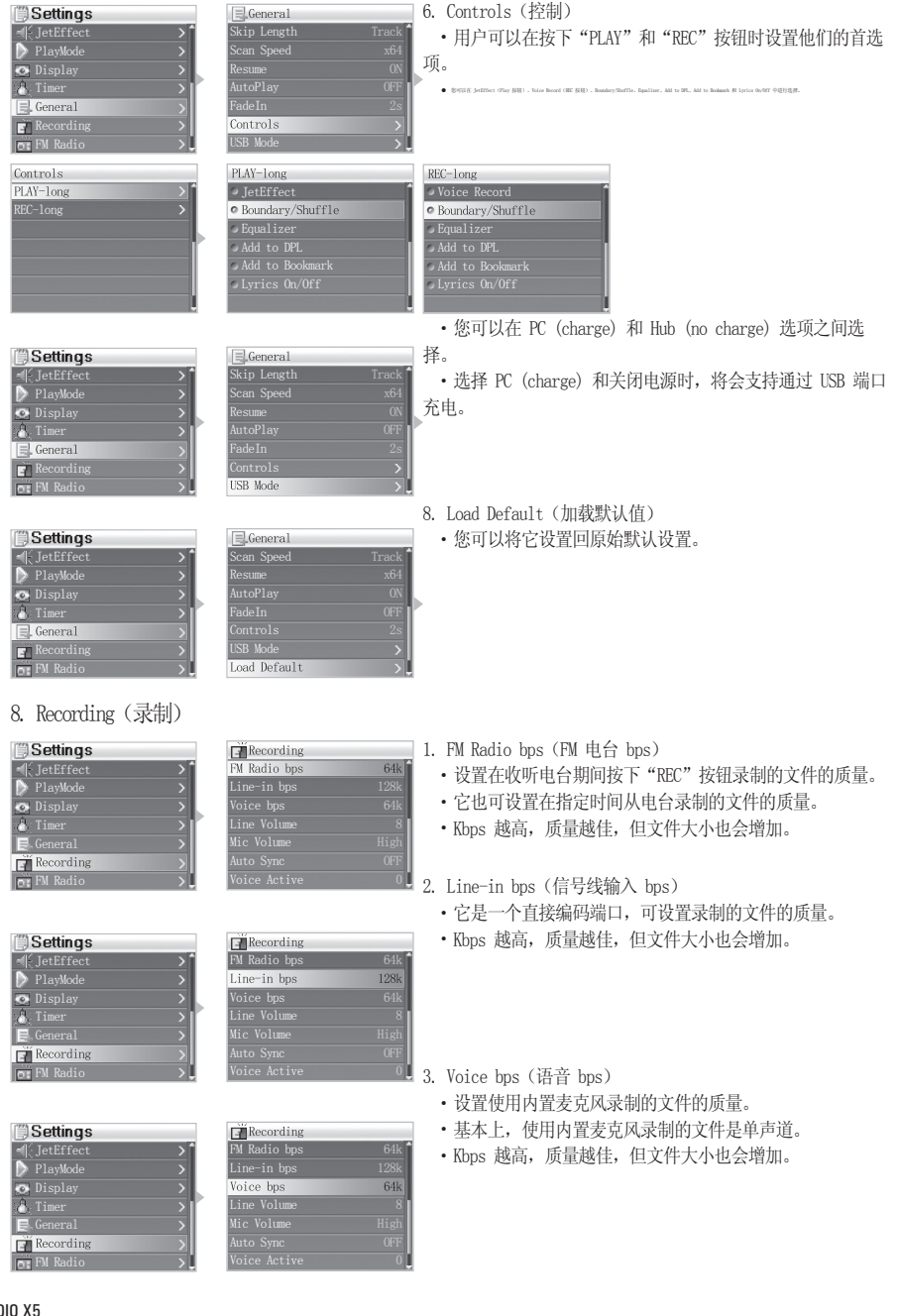

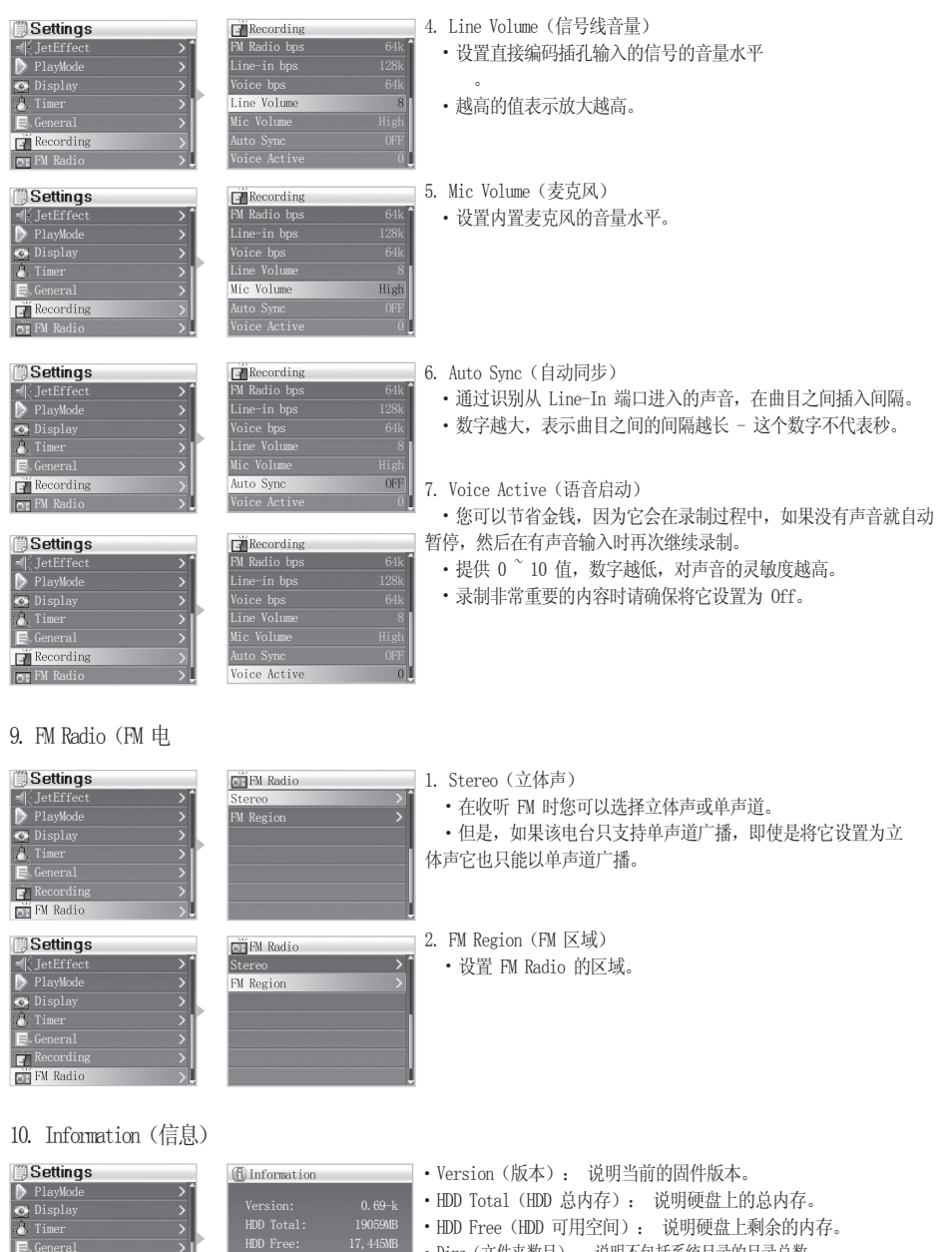

FM Radio **Information**  Dirs: Files:

 $rac{6}{85}$ 

- ・Dirs(文件夹数目): 说明不包括系统目录的目录总数。<br>・Files(文件数目): 说明不包括录制的文件的多媒体文件总数。
- 

# 38 附加信息

- 1. 安装设备驱动程序
	- 第一次连接到运行 Windows 98 和 98 SE 的计算机时,需要个别的驱动程序安装程序。
	- 安装驱动程序

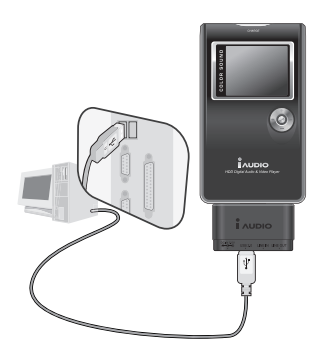

1. 使用 USB 电缆将设备接到计算机。 (请参阅 7) 使用前连接到计算机。)

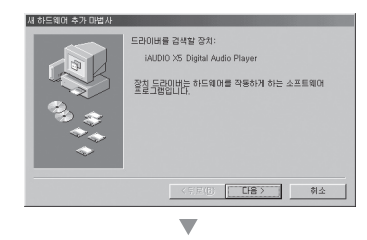

어떻게 하시겠습니까? • 장치에 가장 말맞은 드라이버 검색(권장)] .<br>그라이버의 목록을 만든 후 원하는 드라이버 선택

 $\frac{1}{2}$  and strike the strike the strike that

2. "添加新硬件"向导窗口将会显示,如图所示。 单击 "下一 步"。

3. 核选"为您的设备搜索最佳驱动程序"然后单击"下一步"。

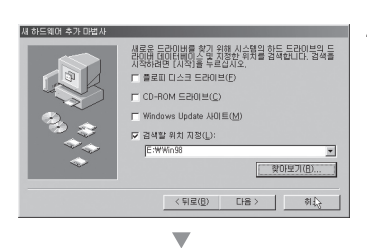

Ú

4. 核选"指定目的地"然后单击"浏览"。

## 附加信息

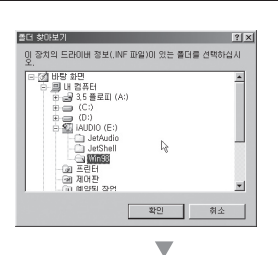

드라이버를 찾을 잡히: iAudio X5 Digital Audio Player 선역한 드라이버루(원치활 로빌가 되었습니다. 답룸 둔라임)<br>발달 올쳤하려면 [대호]활 로빌가 되었습니다. 답룸 둔라임)

드라이버 위치: D.WWINSBWCY.X00,INF

 $\overline{\mathbf{v}}$ 

새 하드웨어 추가 마법사

5. 从 CD-ROM 驱动器选择"Win98"然后单击"确定"。 (您也可以从我们以下网站首页的"Download"下载文件: www. iAUDIO.com。)

6. 指定要保存文件的位置后,单击"下一步"。

基本与细胞 太陽 印刷基 IAUDIO X5 Digital Audio Player  $\epsilon$ .<br>시스템의 새 하드웨어 장치에 필요한 소프트웨어의 설치를<br>마쳤습니다. ▼

7. 再次单击"下一步"。

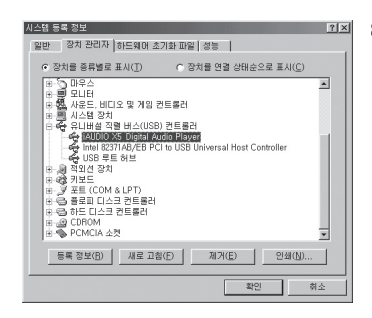

8. 单击"完成",驱动程序的安装即完成。 您可以从 Windows 资源管理器查看新添加的驱动器。

#### 40 附加信息

#### 2. 升级固件

固件是一个内置硬件程序,它可以提高产品的功能或通过升级进行调试。 功能和菜单会通过固件升级随时更改, 恕不另行通知,一些试用版的固件可能会在操作中出现轻微错误,这些错误将在最终版本中纠正。

■ 升级固件

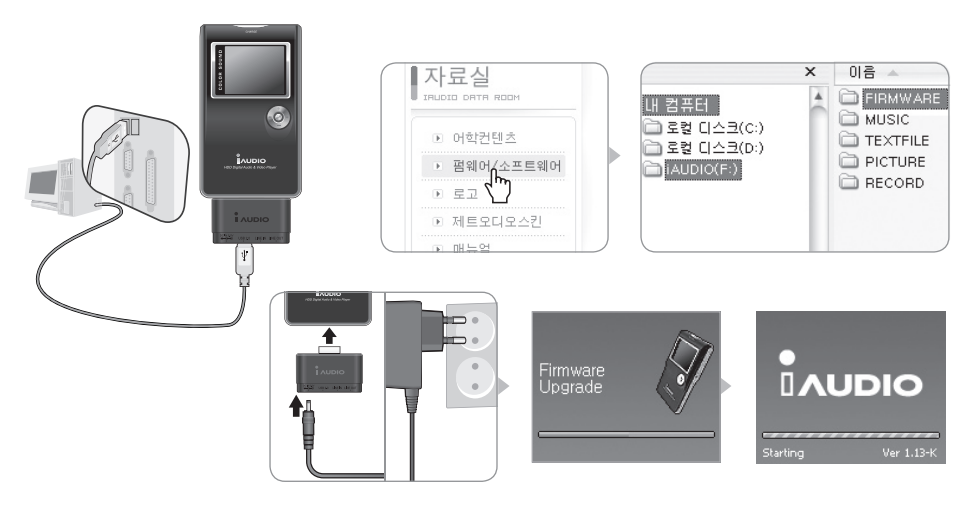

1.使用 USB 电缆将设备接到计算机。 (请参阅 7. 使用前连接到计算机。)

- 2. 从我们网站 www.iAUDIO.com 首页的"Download"下载最新的固件文件。
- 3. 解压缩下载的文件,然后将文件复制到 iAUDIO X5 中的固件文件夹。
- 4. 从计算机拔下设备的连接, 然后连接 AC 适配器。
- 5.连接适配器后电源将会打开,而固件也会自动升级。
- 6. 完成固件升级后,它将会更换到程序运行屏幕,您可以从第一个屏幕确认固件版本。

※不要在完成固件升级前拔下适配器和关闭电源。 ※在您的计算机上备份文件,因为内存中保存的数据会在升级固件时被删除。

#### 3. CD 上的程序支持信息

iAUDIO 安装 CD 包含享誉全球的多媒体集成播放程序"JetAudio", 以及 iAUDIO 管理器程序"JeyShell"。 ( 它也包含 Windows 98、8SE 驱动程序文件。) 它包含在应用程序的详细用户指南文件夹中,请务必参阅。 实际的 CD 文件夹可能与图片中的不同。

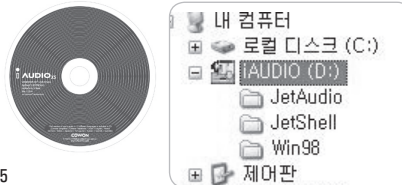

# 41 故障排除

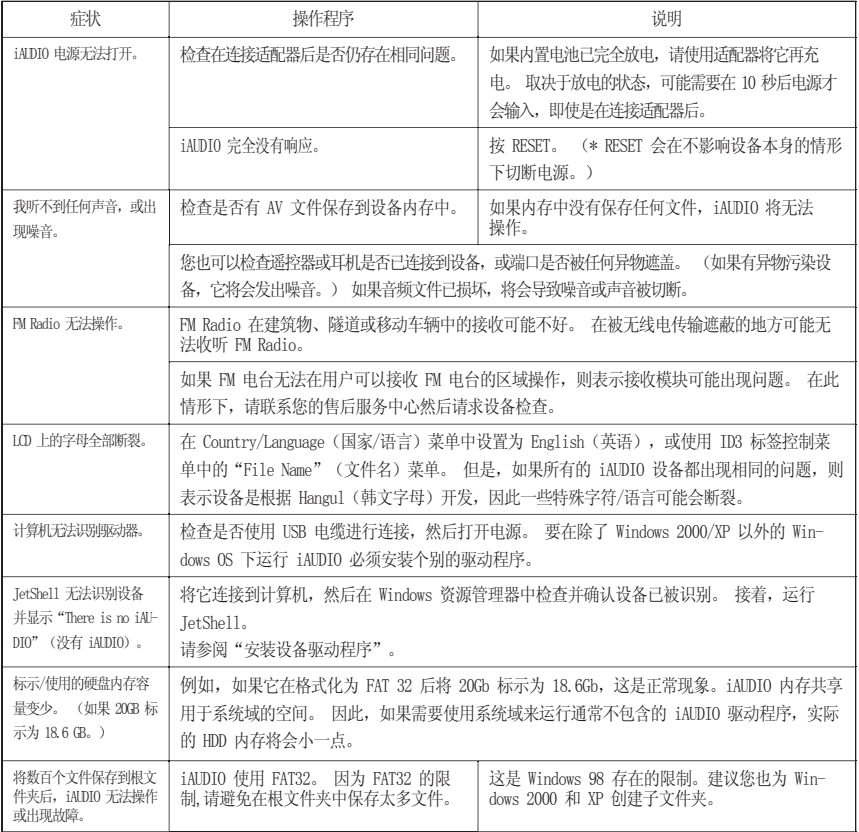

 $|43$ 

 $\begin{array}{|c|c|} \hline 45 \\ \hline \end{array}$ 

 $|47$ 

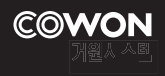